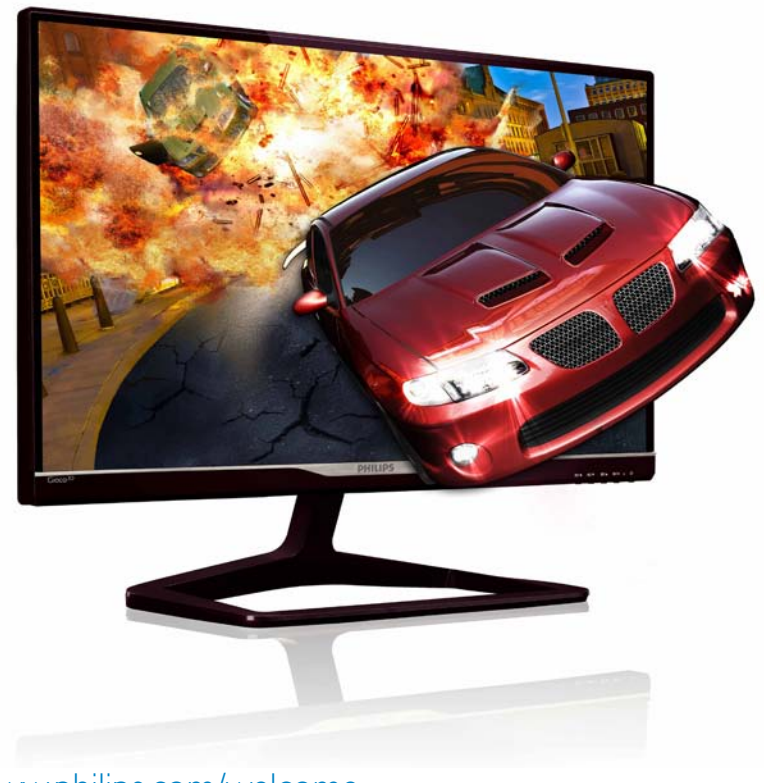

# www.philips.com/welcome

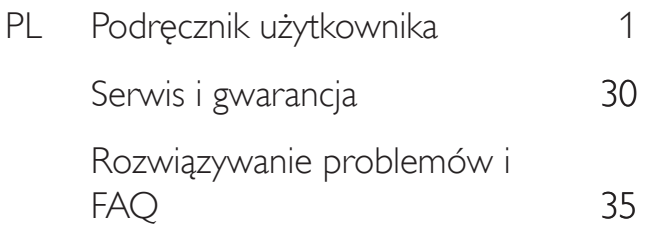

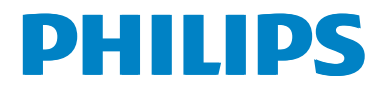

# Spis treści

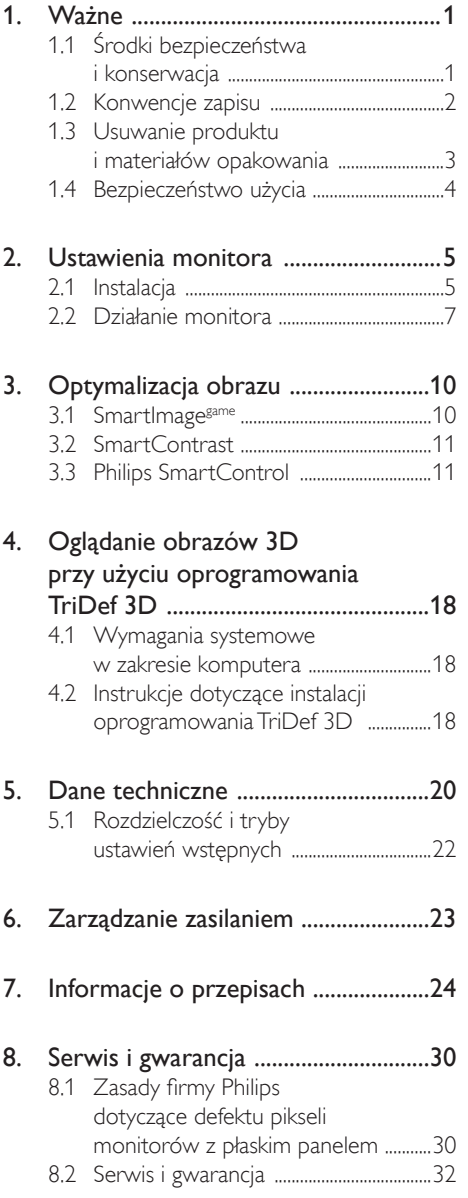

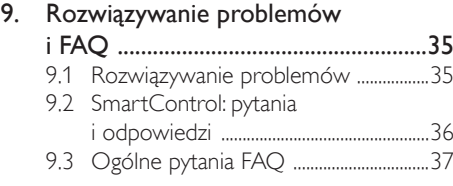

# Ważne

Ten elektroniczny podręcznik użytkownika jest przeznaczony dla wszystkich użytkowników monitora Philips. Należy poświęcić trochę czasu na przeczytanie tego podręcznika użytkownika, przed rozpoczęciem używania monitora. Zawiera on ważne informacje i uwagi dotyczące używania monitora.

Produkt firmy Philips jest objęty gwarancją pod warunkiem właściwej obsługi i używania go zgodnie z przeznaczeniem i z właściwymi instrukcjami obsługi oraz po przedstawieniu oryginału faktury lub paragonu kasowego, zawierającego datę zakupu, nazwę dostawcy oraz model i numer seryjny produktu.

### 1.1 Środki bezpieczeństwa i konserwacja

## **O** Ostrzeżenia

Używanie elementów sterowania, regulacji lub innych procedur niż te, które opisano w niniejszej dokumentacji, może spowodować porażenie prądem i/lub zagrożenia mechaniczne.

Podczas podłączania i użytkowania twojego monitora komputerowego należy przeczytać instrukcje i postępować zgodnie z nimi.

#### Działanie

- Monitor należy chronić przed bezpośrednim światłem słonecznym, bardzo silnym, jasnym światłem i trzymać go z dala od źródła ciepła. Długotrwała ekspozycja na tego rodzaju środowisko, może spowodować rozbarwienie i uszkodzenie monitora.
- Należy usunąć jakiekolwiek obiekty, które mogą blokować szczeliny wentylacyjne lub uniemożliwić prawidłowe chłodzenie elementów elektronicznych monitora.
- Nie wolno blokować szczelin wentylacyjnych obudowy.
- Podczas ustawiania monitora należy upewnić się, że zapewniony jest łatwy dostęp do wtyki i gniazda zasilania.
- leśli monitor został wyłączony poprzez odłączenie kabla zasilającego lub przewodu prądu stałego, w celu uzyskania normalnego działania, należy zaczekać 6 sekund przed ponownym podłączeniem kabla zasilającego lub przewodu prądu stałego.
- Przez cały czas eksploatacji monitora, należy używać przewodów zasilających z certyfikatem, dostarczonych przez firmę Philips. Brak przewodu zasilającego należy zgłosić do lokalnego punktu serwisowego. (Sprawdź informacje w części Centrum informacji opieki nad klientem)
- • W czasie działania nie należy narażać monitora na silne drgania lub uderzenia.
- Podczas działania lub przenoszenia nie należy uderzać lub dopuszczać do upadku monitora.

#### Konserwacja

- Aby chronić monitor przed możliwym uszkodzeniem nie należy nadmiernie naciskać na panel LCD. Podczas przenoszenia monitora, przy podnoszeniu należy chwytać za ramę; nie należy podnosić monitora umieszczając ręce lub palce na panelu LCD.
- Jeśli monitor nie będzie używany w dłuższym okresie czasu, należy go odłączyć od zasilania.
- Przed czyszczeniem lekko zwilżoną szmatką należy odłączyć monitor od zasilania. Ekran można wycierać suchą szmatka, przy wyłączonym zasilaniu. Jednakże, nigdy nie należy używać do czyszczenia monitora rozpuszczalników organicznych, takich jak alkohol lub opartych na amoniaku płynów.
- Aby uniknąć ryzyka porażenia lub trwałego uszkodzenia zestawu, nie należy narażać monitora na działanie kurzu, deszczu, wody, lub nadmiernej wilgoci.
- Po zamoczeniu monitora, należy go jak najszybciej wytrzeć suchą szmatką.
- leśli do wnętrza monitora przedostanie się obca substancja lub woda, należy natychmiast wyłączyć zasilanie i odłączyć przewód zasilający. Następnie, należy usunąć obcą substancję lub wodę i wysłać monitor do punktu naprawczego.
- Nie należy przechowywać lub używać monitora w miejscach narażonych na oddziaływanie ciepła, bezpośredniego światła słonecznego lub ekstremalnie niskich temperatur.
- Aby zapewnić najlepsze funkcjonowanie monitora i jego długą żywotność należy

go używać w miejscach, w których temperatura i wilgotność mieści się w podanym zakresie.

- Temperatura: 0-40°C 32-95°F
- • Wilgotność: 20-80% RH

#### Ważne informacje dotyczące wypalania obrazu/powidoku

- Po pozostawieniu monitora bez nadzoru należy zawsze uaktywniać program wygaszacza ekranu z ruchomym obrazem.Aby zapobiec pozostawaniu na monitorze trwałego, statycznego obrazu należy zawsze uaktywniać aplikację do okresowego odświeżania ekranu. Wydłużone nieprzerwane wyświetlanie stałych lub nieruchomych obrazów, może spowodować na ekranie "wypalenie", znane również jako "powidok" lub "poobraz".
- • "Wypalenie","poobraz" lub "powidok" to dobrze znane zjawisko dotyczące technologii LCD.W większości przypadków, "wypalenie" lub "powidok" albo "poobraz" znika stopniowo po pewnym czasie od wyłączenia zasilania.

## **Ostrzeżenie**

Nie uaktywnianie wygaszacza ekranu lub aplikacji okresowego odświeżania ekranu, może spowodować poważne symptomy "wypalenia" lub "poobrazu" albo "powidoku", które nie znikną i nie można będzie ich naprawić. Wspomniane powyżej uszkodzenie nie jest objęte gwarancją.

#### Serwis

- Pokrywę obudowy może otwierać wyłącznie wykwalifikowany personel serwisu.
- Jeśli wymagane są jakiekolwiek dokumenty dotyczące naprawy lub integracji należy się skontaktować z lokalnym punktem serwisowym. (sprawdź rozdział "Centrum informacii klienta")
- Informacje dotyczące transportu, można uzyskać w części "Specyfikacje techniczne".
- Nie wolno pozostawiać monitora w samochodzie/bagażniku nagrzewanym bezpośrednimi promieniami słońca.

#### Uwaga

Jeśli monitor nie działa normalnie, lub gdy nie ma pewności, którą procedurę zastosować podczas wykonywania instrukcji działania należy skontaktować się z technikiem serwisu.

# 1.2 Konwencje zapisu

Konwencje zapisu zastosowane w niniejszym dokumencie wykorzystują następujące elementy.

#### Uwagi, przestrogi i ostrzeżenia

W tej instrukcji pewne bloki tekstu mogą być wyróżnione poprzez zastosowanie pogrubienia lub pochylenia czcionki, mogą też towarzyszyć im ikony. Bloki takie zawierają uwagi, przestrogi lub ostrzeżenia. Są one wykorzystywane w następujący sposób:

# Uwaga

Ta ikona wskazuje ważną informację i poradę, pomocną w lepszym wykorzystaniu możliwości sprzętu.

#### **A** Przestroga

Ta ikona wskazuje informacje, jak uniknąć potencjalnego uszkodzenia sprzętu lub utraty danych.

# **Ostrzeżenie**

Ta ikona wskazuje możliwość powstania zagrożenia dla zdrowia lub życia oraz wskazuje sposób uniknięcia problemu.

Niektóre ostrzeżenia mogą mieć inną formę oraz występować bez ikon.W takich przypadkach określony sposób prezentacji ostrzeżenia jest wskazywany przez odpowiednie przepisy.

# 1.3 Usuwanie produktu i materiałów opakowania

Utylizacja odpadów elektrycznych i elektronicznych

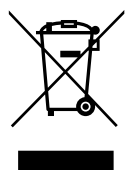

This marking on the product or on its packaging illustrates that, under European Directive 2002/96/EC governing used electrical and electronic appliances, this product may not be disposed of with normal household waste.You are responsible for disposal of this equipment through a designated waste electrical and electronic equipment collection. To determine the locations for dropping off such waste electrical and electronic, contact your local government office, the waste disposal organization that serves your household or the store at which you purchased the product.

Your new monitor contains materials that can be recycled and reused. Specialized companies can recycle your product to increase the amount of reusable materials and to minimize the amount to be disposed of.

All redundant packing material has been omitted.We have done our utmost to make the packaging easily separable into mono materials.

Please find out about the local regulations on how to dispose of your old monitor and packing from your sales representative.

#### Taking back/Recycling Information for **Customers**

Philips establishes technically and economically viable objectives to optimize the environmental performance of the organization's product, service and activities.

From the planning, design and production stages, Philips emphasizes the important of making products that can easily be recycled. At Philips, end-of-life management primarily entails participation in national take-back initiatives and recycling programs whenever possible, preferably in cooperation with competitors, which recycle all materials (products and related packaging material) in accordance with all Environmental Laws and taking back program with the contractor company.

Your display is manufactured with high quality materials and components which can be recycled and reused.

To learn more about our recycling program please visit: http://www.philips. com/sites/philipsglobal/about/sustainability/ ourenvironment/productrecyclingservices.page.

## 1.4 Bezpieczeństwo użycia

#### Optymalne widzenie 3D

Aby zapewnić optymalne widzenie 3D, zaleca się, aby:

- Usiąść w odległości co najmniej 55cm.
- Oglądać monitor z dala od bezpośredniego światła słonecznego, ponieważ może to zakłócać postrzeganie 3D.

#### Ostrzeżenie dotyczące zdrowia podczas oglądania w 3D

- Jeśli użytkownik lub ktoś z jego rodziny cierpiał na epilepsję lub miewał ataki nadwrażliwości na światło, przed wystawieniem na źródła migającego światła, szybkie sekwencje obrazów lub przez oglądaniem obrazów 3D należy skontaktować się z lekarzem.
- Aby uniknąć dyskomfortu w postaci zawrotów głowy, bólu głowy lub dezorientacji zalecamy, aby nie oglądać obrazów 3D zbyt długo. Po wystąpieniu dyskomfortu należy zatrzymać oglądanie 3D i nie podejmować od razu potencjalnie niebezpiecznych działań (na przykłąd prowadzenia samochodu), aż do ustąpienia objawów. Jeśli objawy utrzymują się nie należy wznawiać oglądania 3D, bez wcześniejszej konsultacji z lekarzem.
- Rozdzice powinni monitorować dzieci podczas oglądania obrazów 3D, aby mieć pewność, że nie doświadczają one wspomnianego dyskomfortu. Nie zaleca się oglądania obrazów 3D przez dzieci w wieku poniżej sześciu lat, ponieważ ich system wizualny nie jest jeszcze w pełni rozwinięty.
- Okularów 3D nie należy używać do jakichkolwiek innych celów, niż oglądanie obrazów 3D.

#### Dbanie o okulary

Nie należy wystawiać okularów 3D na oddziaływanie bezpośredniego światła słonecznego, ciepła, ognia lub wody. Może to spowodować nieprawidłowe działanie produktu lub pożar.

- Nie wolno dopuszczać do upuszczania, wyginać lub przykładać siły w odniesieniu do szkieł okularów 3D.
- Any uniknąć zarysowania, do czyszczenia należy używać czystej, miękkiej szmatki (mikrofibra lub flanela). Nigdy nie należy spryskiwać środkiem czyszczącym bezpośrednio okularów 3D.
- Nie należy używać środków chemicznych do czyszczenia zawierających alkohol, rozpuszczalnik, surfakant lub wosk, benzen, rozcieńczalnik, aerozol przeciw owadom albo smar. Używanie tych chemikaliów może spowodować odbarwienie lub pęknięcie.

# 2. Ustawienia monitora

# 2.1 Instalacja

#### Zawartość opakowania

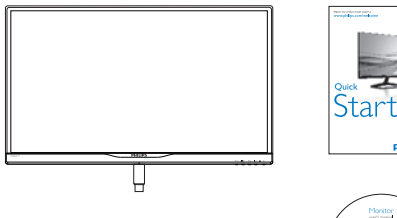

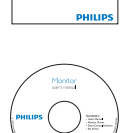

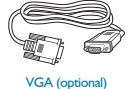

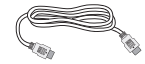

HDMI (optional)

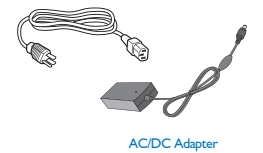

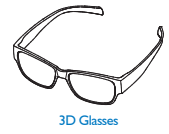

#### Uwaga Należy używać wyłącznie model adaptera prąd zmienny/prąd stały: Philips ADPC1945(238G4DH)

#### 2 Instalacja podstawy

1. Monitor należy umieścić ekranem w dół na miękkiej i gładkiej powierzchni, aby uniknąć zarysowań lub uszkodzenia ekranu.

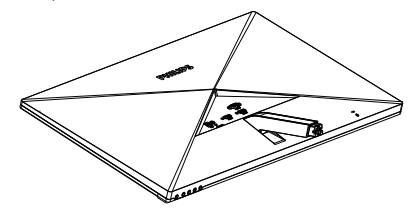

- 2. Przytrzymaj podstawę obydwiema rękami.
	- (1) Ostrożnie przymocuj podstawę do obszaru montażuVESA, aż do zatrzaśnięcia zaczepów podstawy.
	- (2) Dokręć palcami śrubę na spodzie podstawy i zamocuj pewnie podstawę do wspornika.

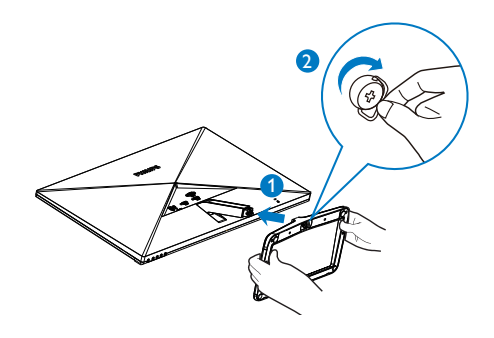

#### Podłączanie do komputera PC

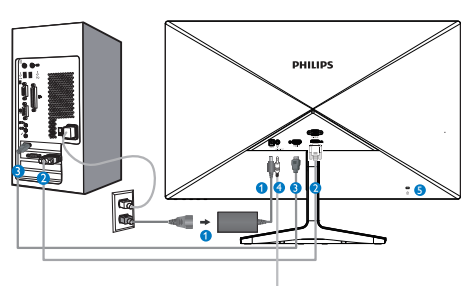

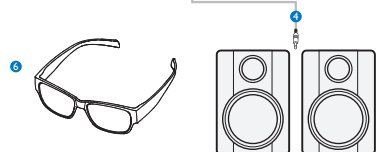

- **1** DC power input
- **2** Wejście VGA
- 3 Wejścia HDMI (HDMI1, HDMI2)
- 4 Wyjście audio HDMI

5 Blokada Kensington zabezpieczenia przed kradzieżą

**6** Okulary 3D

#### Połączenie z komputerem PC

- 1. Podłącz pewnie przewód zasilający do złącza z tyłu monitora.
- 2. Wyłącz komputer i odłącz kabel zasilający.
- 3. Podłącz kable sygnałowe monitora do złącza wideo w tylnej części komputera.
- 4. Podłącz kabel zasilający komputera i monitora do pobliskiego gniazda.
- 5. Włącz komputer i monitor. Jeśli na monitorze pojawi się obraz, oznacza to, że instalacja została zakończona.
- 6. Włóż okulary trójwymiarowe i naciśnij klawisz 3D na ramce przedniej. Można teraz przeglądać obrazy 3D.

## $\bigoplus$  Uwaga

Okulary 3D są przeznaczone wyłącznie do oglądania obrazów 3D. Jest bardzo ważne, aby używać okularów 3D dostarczonych razem z monitorem.

Jeśli podczas oglądania obrazów 3D, użytkownik usiądzie poza określonym kątem widzenia 3D lub odległością, obrazy 3D mogą zachodzić na siebie lub nie wyświetlać się prawidłowo.

# 2.2 Działanie monitora

**1** Opis elementów produktu widocznych z przodu

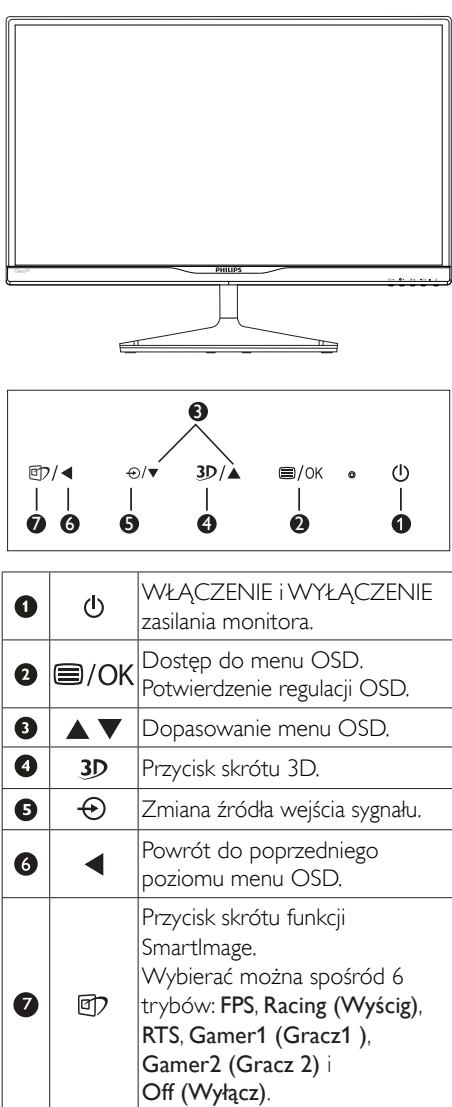

Przycisk skrótu 3D:

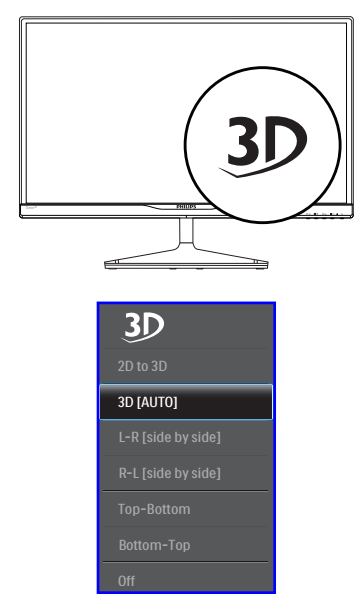

- 1. 2D to 3D (2D do 3D): Po włączeniu funkcji "2D do 3D", można oglądać obraz 3D dla treści 2D.
- 2. 3D AUTO (3D [AUTOMATYCZNE]): użytkownik może wybrać jedno z dwóch poniższych zastosowań:
	- • Game console (Konsola do gier) / Blu-ray player (odtwarzacz Blu-ray) / Graphic card (karta graficzna): obsługują interfejs HDMI 1.4a 3D
	- PC Game (Gry PC): w przypadku korzystania z oprogramowania TriDef 3D

# $\bigoplus$  Uwaga

Podczas oglądania obrazów 3D ważnym ustawieniem jest PEŁNOEKRANOWY. DO OGLĄDANIA AUTO 3D,WYMAGANA JEST OBSŁUGA HDMI 1.4a. 3D można także uaktywnić, jak pokazano poniżej poprzez wybór ręczny,z wykorzystaniem przycisków skrótu 3D w menu OSD:

Dostępne są poniższe formaty wideo:

3. L-R(side by side) [L-P(obok siebie)]:

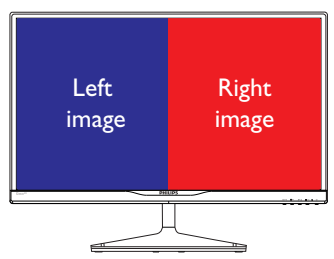

4. R-L(side by side) [P-L(obok siebie)]:

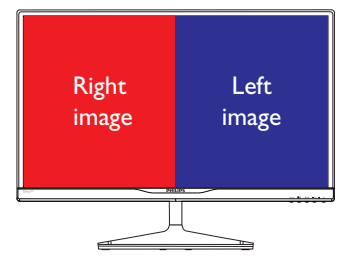

5. Top-Bottom (Góra-dół):

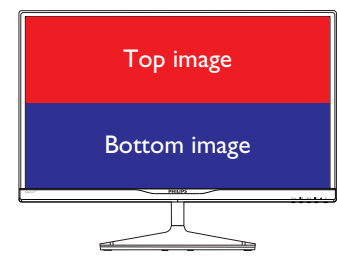

6. Bottom-Top (Dół-góra):

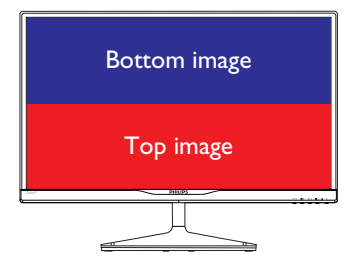

7. Off (Wył.): wyłączenie funkcji 3D.

Po włączeniu funkcji 3D w górnym prawym rogu ekranu przez 5 sekund widoczny będzie znak 3D.

VGA (D-sub) dla zastosowań 3D: należy wybrać funkcję "Setup (Konfiguracja) $\rightarrow$ Auto (Automatyczna) (regulacja automatyczna)"z menu OSD, aby zapewnić prawidłowe działanie funkcii 3D. leśli regulacia za pomoca funkcji "Auto" (Automatyczna) nie zostanie wykonana, obraz będzie migał.

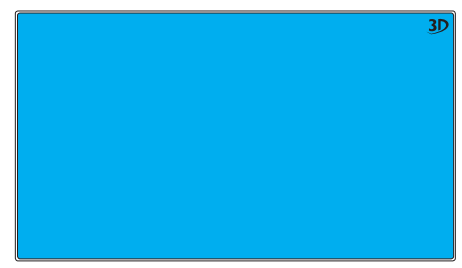

# Uwaga

Podczas używania funkcji 3D do gierTriDef, na ekranie nie będzie wyświetlany znak 3D,

**2** Opis menu ekranowego OSD

Co to jest On-Screen Display (OSD)?

OSD (On-Screen Display [Menu ekanowe]) to funkcja dostępna we wszystkich monitorach LCD Philips. Umożliwia ona regulację przez użytkownika parametrów wyświetlania ekranu lub bezpośredni wybór funkcji monitorów w oknie instrukcji ekranowych. Przyjazny dla użytkownika interfejs ekranowy jest pokazany poniżej:

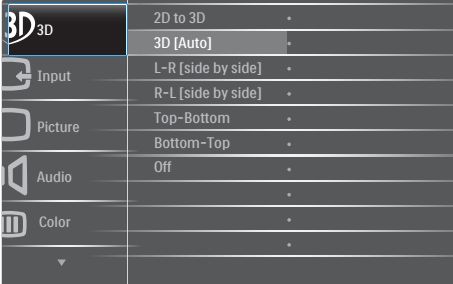

#### Podstawowe i proste instrukcje dotyczące przycisków sterowania

W pokazanym wyżej OSD, można nacisnąć przyciski  $\blacktriangledown$  na panelu przednim monitora w celu przesunięcia kursora i nacisnąć przycisk OK w celu potwierdzenia lub zmiany.

#### Menu OSD

Poniżej zamieszczony jest widok ogólny struktury menu ekranowego OSD. Można go wykorzystać jako punkt odniesienia przy późniejszym wykonywaniu różnych regulacji.

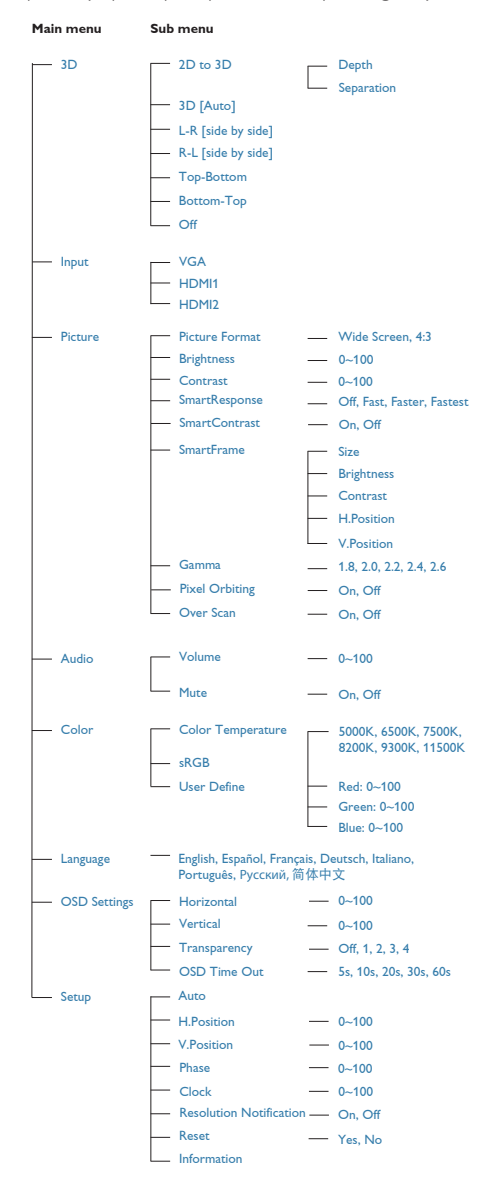

### **B** Powiadomienie o rozdzielczości

Ten monitor działa optymalnie przy jego rozdzielczości oryginalnej, 1920 × 1080 @ 60 Hz. Po uruchomieniu monitora przy innej rozdzielczości, na ekranie zostanie wyświetlony komunikat alarmu: Use 1920 × 1080 @ 60 Hz for best results (Najlepsze wyniki daje 1920 × 1080 @ 60 Hz).

Alarm dotyczący wyświetlania w innej rozdzielczości niż rozdzielczość oryginalna, można wyłączyć w menu Setup (Ustawienia) OSD (On Screen Display [menu ekranowe]).

## 4 Funkcje fizyczne

**Nachylanie** 

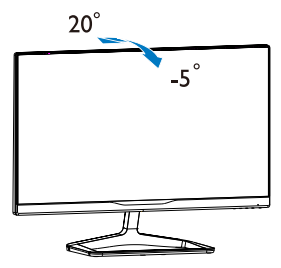

# 3. Optymalizacja obrazu

# 3.1 SmartImage<sup>game</sup>

## 1 Co to jest?

SmartImage<sup>game</sup> udostępnia wstępne ustawienia optymalizujące obraz dla różnego rodzaju treści gier, dynamicznie dostosowując jasność, kontrast, kolor i ostrość w czasie rzeczywistym. Funkcja SmartImage<sup>game</sup> Philips udostępnia doskonałe, zoptymalizowane gry.

## 2 Dlaczego jest mi to potrzebne?

Wymagany jest monitor zapewniający zoptymalizowane wyświetlanie wszystkich ulubionych rodzajów gier, a oprogramowanie SmartImage<sup>game</sup>, dynamicznie dostosowujące jasność, kontrast, kolor i ostrość w czasie rzeczywistym w celu zwiększenia doznań podczas oglądania obrazu na monitorze.

## 3 lak to działa?

SmartImage<sup>game</sup> to zastrzeżona, wiodąca technologia firmy Philips analizująca wyświetlane na ekranie treści gry. Na podstawie wybranego scenariusza funkcja SmartImage<sup>game</sup> dynamicznie poprawia kontrast, nasycenie kolorów oraz ostrość obrazów, poprawiając wygląd wyświetlanych elementów a wszystko to w czasie rzeczywistym, po naciśnięciu jednego przycisku.

#### 1 Jak włączyć funkcję SmartImage<sup>game</sup>?

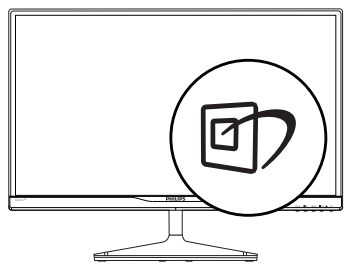

- 1. Naciśnij <sup>g7</sup>, aby uruchomić menu ekranowe SmartImagegame.
- 2. Naciskaj w celu<sup>gy</sup> przełączenia pomiędzyFPS, Racing (Wyścig), RTS, Gamer1 (Gracz 1), Gamer2 (Gracz 2) lub Off (Wył.).
- 3. Menu ekranowe SmartImage<sup>game</sup> pozostanie widoczna na ekranie przez 5 sekund; w celu potwierdzenia można także nacisnąć przycisk "OK".
- 4. Po włączeniu funkcji SmartImagegame, schemat sRGB jest wyłączany automatycznie.Aby używać sRGB należy wyłączyć funkcję SmartImagegame przyciskiem  $\overline{\mathbb{D}}$  na przednim panelu monitora.
- 5. Oprócz używania przycisku  $\Box$  do przewijania w celu wyboru można także nacisnąć przyciski  $\blacktriangledown$  ▲ i nacisnąć "OK" w celu potwierdzenia oraz zamknięcia menu OSD SmartImage<sup>game</sup>.

Wybierać można spośród sześciu trybów: FPS, Racing (Wyścig), RTS, Gamer1 (Gracz 1), Gamer2 (Gracz 2) i Off (Wyłącz).

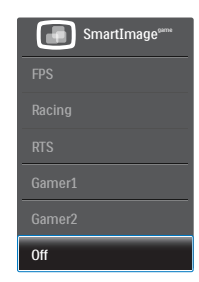

- FPS: Do odtwarzania gier FPS (First Person Shooters [Strzelanka]). Poprawia szczegóły poziomu czerni motywu.
- Racing (Wyścig): Do odtwarzania gier typu Racing (Wyścig). Zapewnia szybki czas odpowiedzi i wysoki poziom nasycenia koloru.
- **RTS:** Do grania w gry RTS (Real Time Strategy [Gry strategiczne czasu rzeczywistego]), część wybierana przez użytkownika, może zostać podświetlona dla gier RTS (przez SmartFrame). Jakość obrazu można wyregulować dla podświetlonej części.
- Gamer 1 (Gracz 1): Ustawienia preferencji użytkwonika zapisane jako Gracz 1.
- Gamer 2 (Gracz 2): Ustawienia preferencji użytkwonika zapisane jako Gracz 2.
- Off (Wył.): Brak optymalizacji przez SmartImage<sup>game</sup>.

# 3.2 SmartContrast

# 1 Co to jest?

Unikatowa technologia, dynamicznie analizująca wyświetlaną treść i automatycznie optymalizująca współczynnik kontrastu monitora w celu zapewnienia maksymalnej przejrzystości wizualnej i przyjemności płynącej z oglądania, przez zwiększanie podświetlenia w celu uzyskania wyraźniejszych, bardziej czystych i jaśniejszych obrazów lub zmniejszanie podświetlenia w celu wyraźnego wyświetlania obrazów na ciemnym tle.

#### 2 Dlaczego jest mi to potrzebne?

Wymagana jest najlepsza klarowność wizualna i komfort podczas oglądania wszystkich rodzajów treści. SmartContrast dynamicznie reguluje kontrast i dostosowuje podświetlenie w celu uzyskania wyraźnych, czystych, jasnych obrazów podczas gier lub oglądania filmów albo wyraźnego, czytelnego tekstu przy pracy biurowej. Zmniejszenie zużycia energii monitora zapewnia oszczędność pieniędzy i wydłużenie żywotności monitora.

#### 3 Jak to działa?

Po uaktywnieniu funkcji SmartContrast, analizuje ona wyświetlaną zawartość w czasie rzeczywistym w celu dostosowania kolorów i intensywności podświetlenia. Funkcja ta dynamicznie poprawia kontrast, zapewniając doskonałą jakość podczas oglądania video lub podczas gier.

# 3.3 Philips SmartControl

Nowe oprogramowanie SmartControl firmy Phillips pozwala sterować monitorem poprzez łatwy w użyciu interfejs graficzny. Skomplikowane regulacje to przeszłość, ponieważ to przyjazne dla użytkownika oprogramowanie, prowadzi użytkownika przez procedury dokładnej regulacji rozdzielczości, kalibracji kolorów, regulacji zegara/fazy, regulacji RGB punktu bieli, itd.

Wyposażone w najnowszą technologię algorytmu jądra zapewniającą szybkie przetwarzanie i uzyskiwanie odpowiedzi,zgodne z Windows 7, przyciągające wzrok dzięki animowanej ikonie oprogramowanie, może poprawić doznania podczas oglądania obrazu na monitorach Philips!

#### **1** Instalacja

- • Wykonaj instrukcje i dokończ instalację.
- Uruchomienie można wykonać po zakończeniu instalacji.
- W celu późniejszego uruchomienia należy kliknąć ikonę skrótu na pulpicie lub na pasku narzędzi.

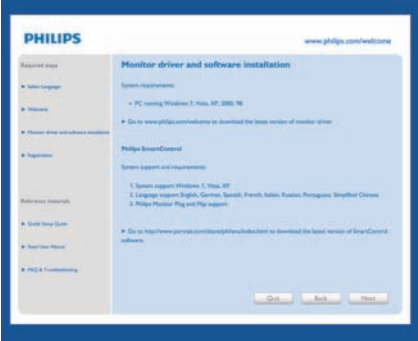

#### Kreator pierwszego uruchomienia

- Po pierwszym uruchomieniu po instalacji programu SmartControl nastąpi automatyczne przejście do kreatora konfiguracji.
- Kreator krok po kroku przeprowadzi przez czynności regulacji monitora.
- W celu późniejszego uruchomienia kreatora można także przejść do menu Plug-in (Dodatki Plug-in).
- Dalsze opcje można dostosować bez kreatora, poprzez okno Standard (Standardowe).

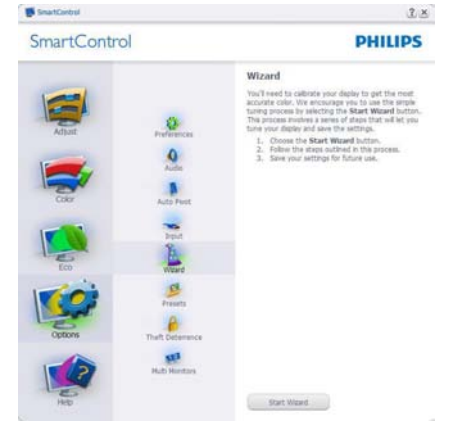

#### 3. Optymalizacja obrazu

#### **2** Uruchomienie w oknie Standard (Standardowe)

#### Menu Adjust (Dostosuj)

- • Menu Adjust (Dostosuj) umożliwia dostosowanie ustawień, takich jak Brightness (Jasność), Contrast (Kontrast), Focus (Ostrość), Position (Położenie) i Resolution (Rozdzielczość).
- • Należy postępować zgodnie z instru kcjami i wykonać regulacje.
- • Cancel (Anuluj) powoduje wyświetlenie pytania o anulowanie instalacji.

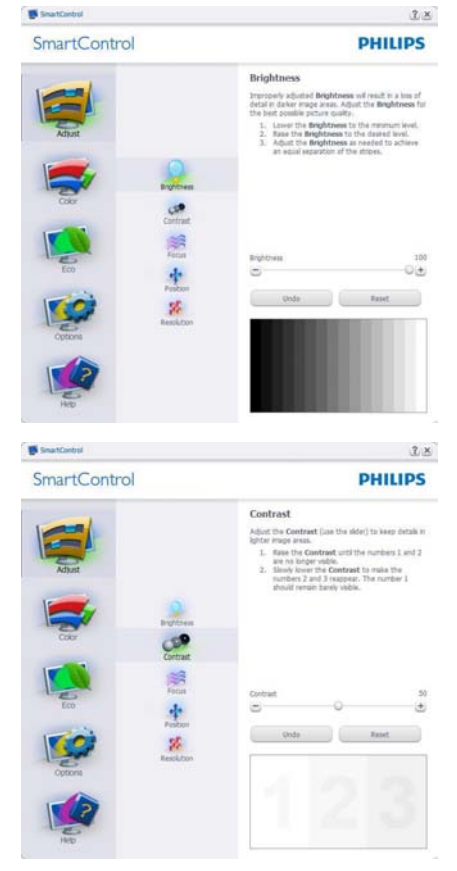

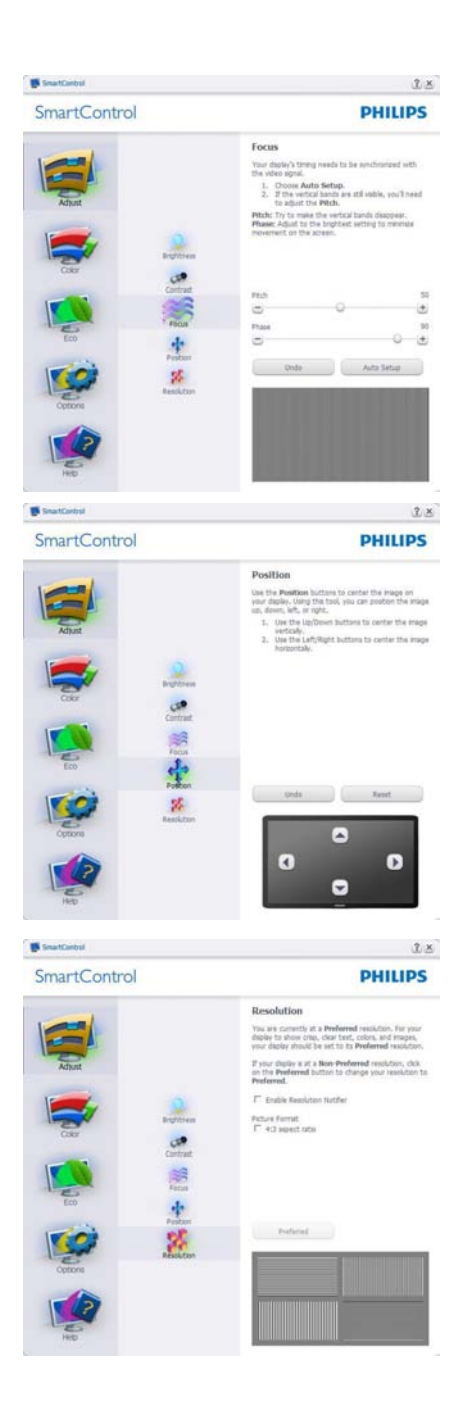

#### Menu Color (Kolor)

- Menu Color (Kolor) umożliwia dostosowanie ustawień, takich jak RGB, Black Level (Poziom czerni),White Point (Punkt bieli), Color Calibration (Kalibracja kolorów) i SmartImage (należy sprawdzić część SmartImage).
- Należy postępować zgodnie z instru kcjami i wykonać regulacje.
- Sprawdź w tabeli poniżej określony element podmenu.
- Przykład funkcji Color Calibration (Kalibracja kolorów).

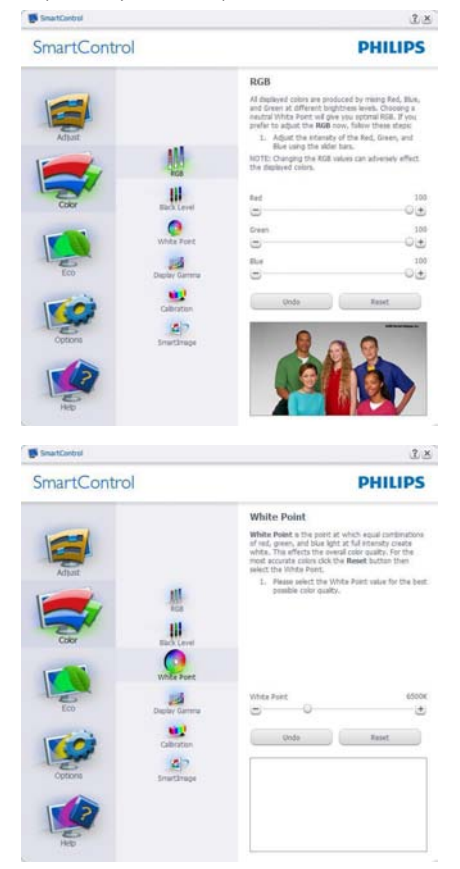

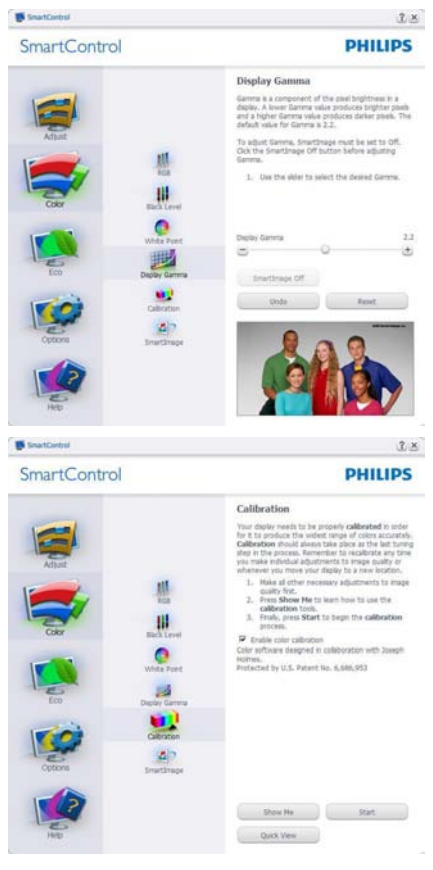

- 1. "Show Me" (Pokaż) uruchamia samouczek kalibracji kolorów.
- 2. Start (Startu) uruchamia 6-krokowa sekwencję kalibracji kolorów.
- 3. Quick View (Szybki podgląd) umożliwia ładowanie obrazów przed/po zmianie.
- 4. Aby powrócić do głównego okna Kolor należy kliknąć przycisk Anuluj.
- 5. Funkcja Enable color calibration (Włącz kalibrację kolorów) jest włączona domyślnie. Jeśli nie jest zaznaczona, uniemożliwia wykonanie kalibracji kolorów, a przyciski Start (Startu) i Quick View (Szybkiego Podglądu) są wyszarzone.
- 6. Na ekranie kalibracii musza znajdować się informacje patentowe.

#### Pierwszy ekran kalibracji kolorów

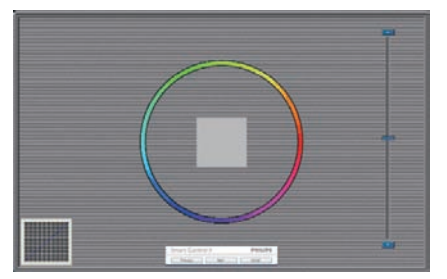

- Przycisk Previous (Poprzedni) jest wyłączony do momentu wyświetlenia drugiego ekranu kolorów.
- Next (Następny) umożliwia przejście do kolejnego ustawienia (6 ustawień).
- Na koniec przejdź do File (Plik) > Presets pane (Panel ustawień wstępnych).
- Cancel (Anului) umożliwia zamkniecie interfejsu użytkownika i powrót do strony dodatków Plug-in (Dodatki Plug-in).

#### SmartImage

Umożliwia zmianę ustawień w celu uzyskania lepszych ustawień wyświetlania, w zależności od zawartości.

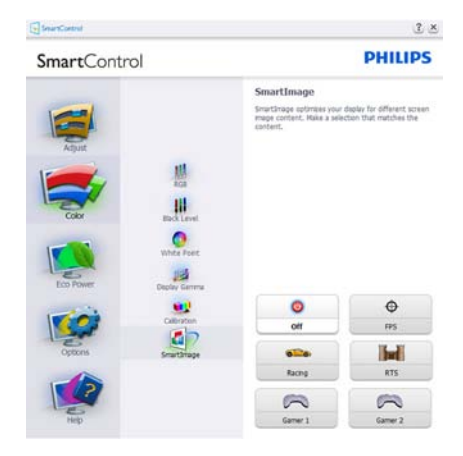

## Menu ECO (Tryb ekonomiczny)

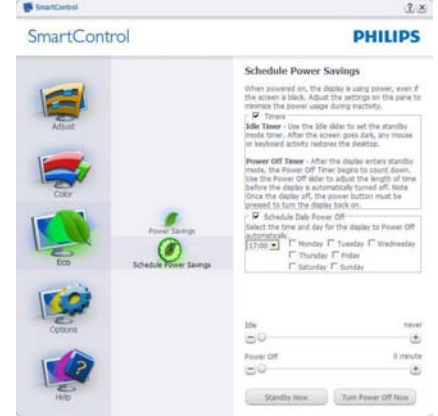

#### Menu Options (Opcje)

OknoTheft Deterrence (Odstraszanie złodziei) jest dostępne wyłącznie po wybraniuTheft Deterrence Mode (Tryb odstraszania złodziei) z rozwijanego menu Plug-in (Dodatki Plug-in).

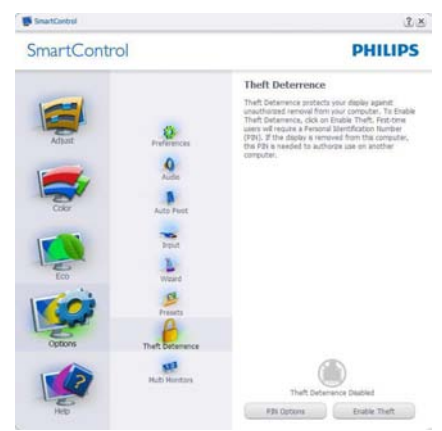

Kliknięcie przycisku EnableTheft Deterrence Mode (Włącz tryb odstraszania złodziei) włącza funkcję Theft Deterrence (Odstraszanie złodziei) wyświetlając następujący ekran:

- Użytkownik może wprowadzić wyłącznie kod PIN składający się z 4 do 9 cyfr.
- Po wprowadzeniu kodu PIN i naciśnieciu przycisku Accept (Akceptuj), wyświetlone zostanie pomocnicze okno dialogowe pokazane na następnej stronie.
- Minimalne ustawienie ilości minut to 5 Suwak ustawiony jest domyślnie na wartość 5.

Przejście do trybu Theft Deterrence (Odstraszanie złodziei) nie wymaga podłączenia wyświetlacza do innego hosta.

Po utworzeniu kodu PIN w oknieTheft Deterrence (Odstraszanie złodziei) widoczna będzie opcjaTheft Deterrence Enabled (Włączone odstraszanie złodziei) i przycisk PIN Options (Opcje PIN):

- Wyświetlane jest Theft Deterrence Enabled (Włączone odstraszanie złodziei).
- Na następnej stronie znajduje się opcja Disable Theft Deterrence Mode (Wyłącz tryb odstraszania złodziei).
- Przycisk PIN Options (Opcje PIN) jest dostępny wyłącznie po utworzeniu przez użytkownika kodu PIN; przycisk ten umożliwia otwarcie zabezpieczonej kodem PIN strony sieci web.

#### Options>Preferences (Opcje>Preferencje) -

Będzie aktywne wyłącznie po wybraniu pozycji Preferences (Preferencje) z menu rozwijanego Options (Opcje). Dla monitorów bez obsługi DDC/CI dostępne są wyłącznie zakładki Help (Pomoc) i Options (Opcje).

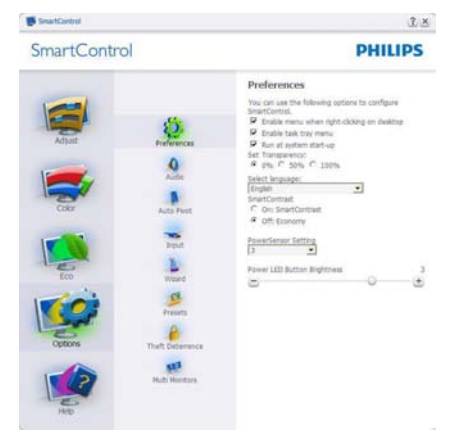

- • Wyświetlanie bieżących ustawień preferencji.
- Zaznaczone pole wyboru włącza funkcję. Pole wyboru jest przełącznikiem.
- Domyślnie na pulpicie włączona jest opcja Enable Context Menu (Włącz menu kontekstowe).Włączenie opcji Enable Context Menu (Włącz menu kontekstowe) powoduje wyświetlanie opcji SmartControl Select Preset (Wybór zbioru ustawień) i Tune Display (Regulacja ekranu) w menu kontekstowym po kliknięciu prawym przyciskiem myszy.Wyłączenie jej powoduje

usunięcie opcji SmartControl z menu kontekstowego.

- Domyślnie zaznaczona (Włączona) jest ikona Enable Task Tray (Włącz pasek zadań). Enable Context Menu (Włączenie menu kontekstowego) powoduje wyświetlanie menu SmartControl w pasku zadań. Kliknięcie prawym przyciskiem ikony na pasku zapytań wyświetla opcje menu dla pozycji Help (Pomoc),Technical Support (Pomoc techniczna). Check for Update (Sprawdź opcje dla pozycji Aktualizacja), About (Informacje) i Exit (Zakończ). Po wyłączeniu menu paska zadań, ikona paska zadań wyświetlać będzie wyłącznie opcję EXIT (Zakończ).
- Domyślnie zaznaczona jest (Włączona) opcja Run at Startup (Włącz przy uruchamianiu systemu). Kiedy opcja jest wyłączona, program SmartControl nie będzie uruchamiany z systemem i będzie nieobecny w pasku zadań. Jedynym sposobem uruchomienia programu Smart Control jest użycie skrótu na pulpicie lub wywołanie pliku wykonywalnego. Po usunięciu zaznaczenia (wyłączeniu) tego pola wyboru, nie zostanie załadowane przy starcie żadne wstępne ustawienie.
- Włączenie trybu przezroczystości (Windows 7,Vista, XP). Domyślna wartość to 0% nieprzezroczystości.

Options>Input (Opcje>Wejście) - Będzie aktywne wyłącznie po wybraniu Input (Wejście) z menu rozwijanego Options (Opcje). Dla monitorów bez obsługi DDC/CI dostępne są wyłącznie zakładki Help (Pomoc) i Options (Opcje). Wszystkie inne karty programu SmartControl nie są dostępne.

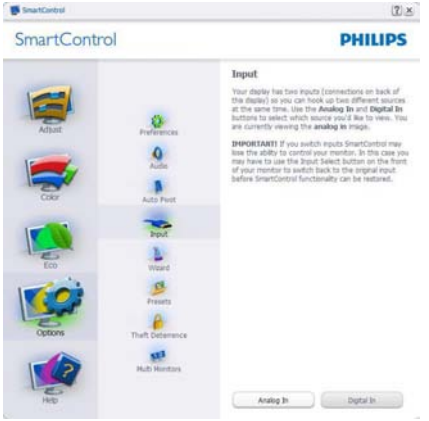

- • Wyświetlanie panela instrukcji Source (Źródło) i bieżących ustawień źródła wejścia.
- W monitorach z pojedynczym wejściem okno to nie jest wyświetlane.

Options (Opcje)>Audio - Zostanie uaktywnione wyłącznie po wybraniu Audio z rozwijanego menu Options (Opcje).

Dla monitorów bez obsługi DDC/CI dostępne są wyłącznie zakładki Help (Pomoc) i Options (Opcje).

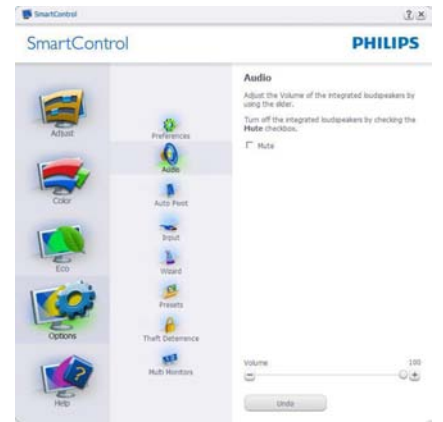

#### Options>Auto Pivot (Opcje>Autom. przestawianie)

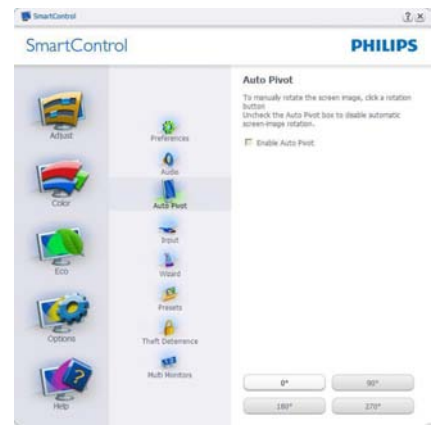

### Menu Help (Pomoc)

Menu Help>User Manual (Pomoc>Podręcznik użytkownika) - Będzie aktywne wyłącznie po wybraniu User Manual (Podręcznik użytkownika) z menu rozwijanego Help (Pomoc). Dla monitorów bez obsługi DDC/CI dostępne są wyłącznie zakładki Help (Pomoc) i Options (Opcje).

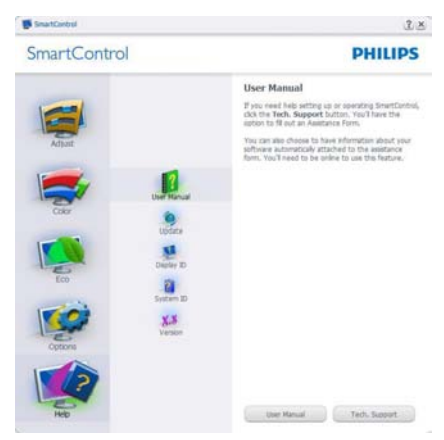

Menu Help>Version (Pomoc>Wersja) - Będzie aktwyne wyłącznie po wybraniu pozycji Version (Wersja) z menu rozwijanego Help (Pomoc). Dla monitorów bez obsługi DDC/CI dostępne są wyłącznie zakładki Help (Pomoc) i Options (Opcje).

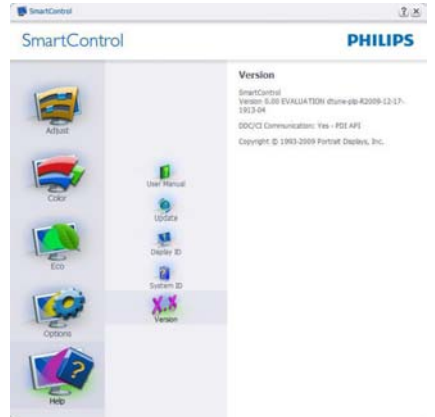

#### Context Sensitive Menu (Menu kontekstowe Sensitive)

Context Sensitive Menu (Menu kontekstowe Sensitive) jest domyślnie włączone. Po zaznaczeniu pola wyboru Enable Context Menu (Włącz menu kontekstowe) w oknie Options>Preferences (Opcje>Preferencje) menu to będzie widoczne.

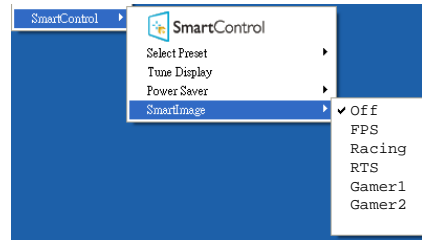

Context Menu(Menu kontekstowe) zawiera cztery elementy:

- SmartControl About (Wyświetla) ekran z informacjami o programie.
- Select Preset (Wybierz ustawienia wstępne) - Udostępnia hierarchiczne menu zapisanych ustawień wstępnych do natychmiastowego wykorzystania. Znak zaznaczenia wskazuje aktualnie wybrane ustawienie wstępne. Dostęp do opcji Factory Preset (Wstępne ustawienia fabryczne), można także uzyskać z menu pomocniczego.
- Tune Display (Regulacja ekranu) otwiera<br>panel sterujący programu SmartControl.
- SmartImage Sprawdź bieżące ustawienia: Off (Wył.), Strzelanina, Racing (Wyścigi), Strategia, Gamer1 (Gracz1), Gamer2<br>(Gracz2),

#### Włączone menu paska zadań

Menu paska zadań można wyświetlić po kliknięciu prawym przyciskiem myszy ikony SmartControl w polu systemowym. Kliknięcie lewym przyciskiem myszy spowoduje uruchomienie aplikacji.

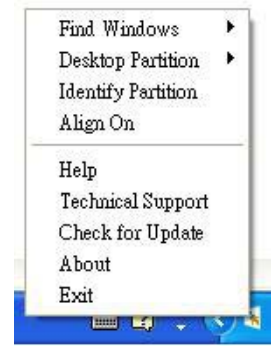

Menu paska zadań zawiera pięć elementów:

- Help (Pomoc) Dostep do pliku User Manual (podręcznika użytkownika): Otwiera plik User Manual (podręcznika użytkownika) w oknie domyślnej przeglądarki.
- Technical Support (Pomoc techniczna) Wyświetla stronę pomocy technicznej.
- Check for Update (Sprawdź aktualizacje) Przenosi użytkownika na stronę PDI Landing i sprawdza wersję użytkownika w odniesieniu do najbardziej aktualnej, dostepnei wersii.
- About (Informacje) Wyświetla szczegółowe informacje o produkcie: wersja produktu, informacje o wydaniu i nazwa produktu.
- **Exit (Zakończ) -** Zamknięcie programu SmartControl.

Aby ponownie uruchomić program SmartControl, wybierz pozycję SmartControl z menu, kliknij dwukrotnie ikonę Program (programu) na pulpicie lub ponownie uruchom system.

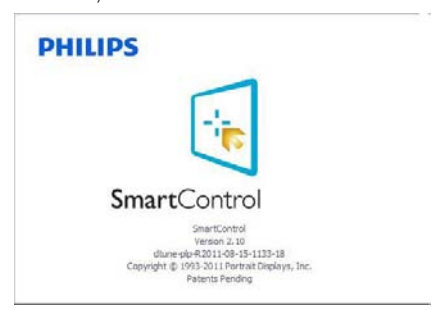

#### Wyłączone menu paska zadań

Po wyłączeniu paska zadań w folderze preferencji dostępna jest tylko opcja Exit (Zakończ).Aby całkowicie usunąć program SmartControl z pola systemowego, wyłącz opcję Run at Startup (Uruchom przy uruchomieniu systemu) w oknie Options>Preferences (Opcje>Preferencje).

## Uwaga

Wszystkie ilustracje z tej części służą wyłącznie jako odniesienie.Wersja oprogramowania SmartControl, może zostać zmieniona bez powiadomienia. Należy zawsze sprawdzać oficjalną stronę sieci web Portrait www.portrait.com/dtune/phl/enu/index w celu pobrania najnowszej wersji oprogramowania SmartControl.

# 4. Oglądanie obrazów 3D przy użyciu oprogramowania TriDef 3D

#### 4.1 Wymagania systemowe w zakresie komputera

#### Zalecane wymagania systemowe

- Procesor Intel® Core i5 lub AMD Phenom™ II X4 CPU albo lepszy
- 2GB pamięci RAM
- • NVIDIA® GeForce® GTS 450 lub AMD Radeon™ HD5750 albo lepsza
- 500 MB wolnego miejsca na dysku
- Windows® XP (SP3) (wyłącznie wersja 32 bitowa),Windows® Vista (32 bit only) lub Windows® 7 (wersja 32 lub 64 bitowa)
- Karta dźwiękowa zgodna ze standardem DirectX 9.0c
- Połączenie z Internetem
- Stacia dysków DVD-ROM
- Karta sieciowa
- Program DirectX 9.0c

#### Minimalne wymagania systemowe

- Procesor Intel® Core 2 Duo lub AMD Athlon™ 64 X2 Dual-Core CPU albo lepszy
- 1GB pamięci RAM
- • NVIDIA® GeForce® 8600 GT lub ATI X1650 XT
- 500 MB wolnego miejsca na dysku
- Windows® XP (SP3) (wyłącznie wersja 32 bitowa),Windows® Vista (32 bit only) lub Windows® 7 (wersja 32 lub 64 bitowa)
- Karta dźwiekowa zgodna ze standardem DirectX 9.0c
- Połączenie z Internetem
- Stacja dysków DVD-ROM
- Karta sieciowa
- Program DirectX 9.0c

# 4.2 Instrukcje dotyczące instalacji oprogramowania TriDef 3D

Włóż płytę CD "Podręcznik użytkownika monitora". Kliknij i uruchom plik wykonywalny (TriDef-3D XXX.exe).

1. Kliknij przycisk "Next" (Dalej).

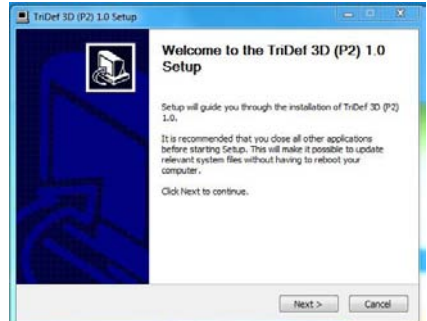

2. Kliknij przycisk "Install" (Zainstaluj).

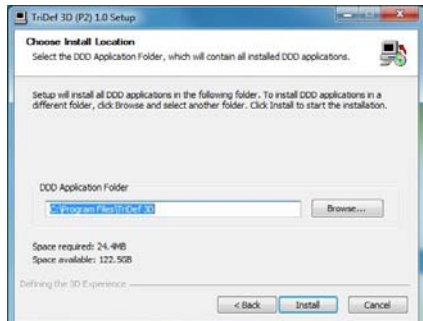

3. Kliknij przycisk "Finish" (Zakończ): sterownik TriDef został pomyślnie zainstalowany.

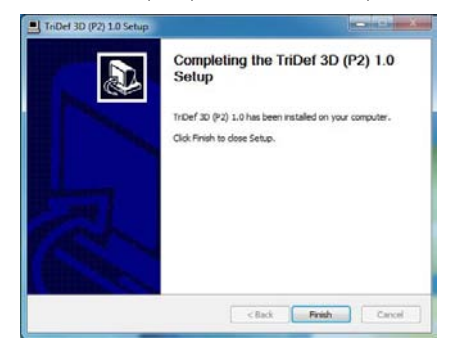

4. Na pulpicie systemu operacyjnego Windows widoczna będzie ikona.

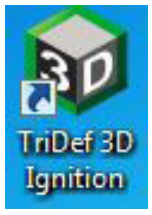

5. Po wybraniu pozycji "Play 3D Games" (Graj w gry 3D) można kliknąć przycisk "Scan" (Wyszukaj), aby wyświetlić wszystkie zainstalowane na komputerze gry 3D.

Grę można rozpocząć poprzez kliknięcie "Launch (Uruchom)", należy założyć okulary 3D i można rozpocząć grę.

Listę obsługiwanych gier 3D można znaleźć, korzystając z łącza http://www.tridef.com/ ignition/3d-games.html.

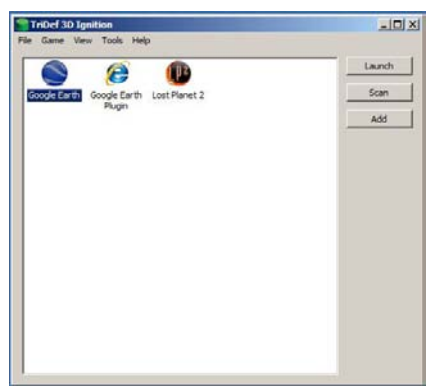

6. Poniżej przedstawiono kombinacje przycisków skrótu dla pozycji "Graj w gry 3D".Więcej informacji można znaleźć w przewodniku "Przewodnik użytkownika oprogramowania TriDef ".

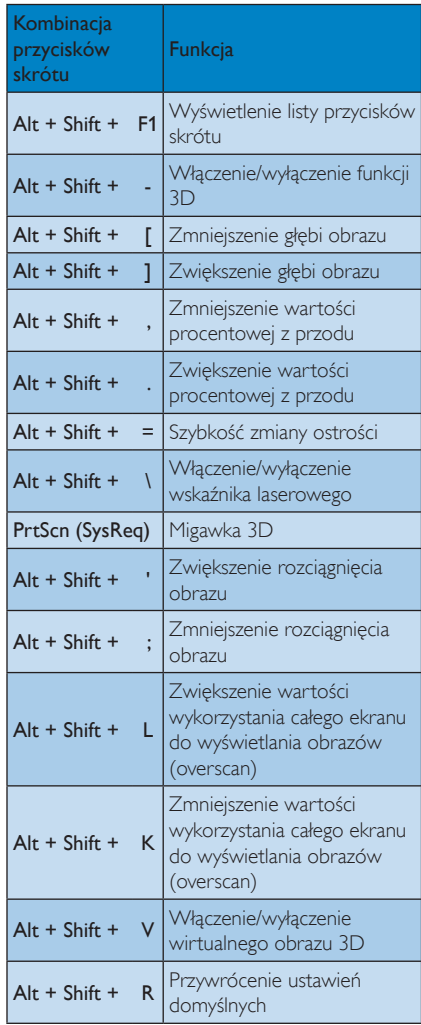

# $\bigoplus$  Uwaga

Wszystkie pokazane powyżej zrzuty ekranowe służą wyłącznie jako odniesienie.

# 5. Dane techniczne

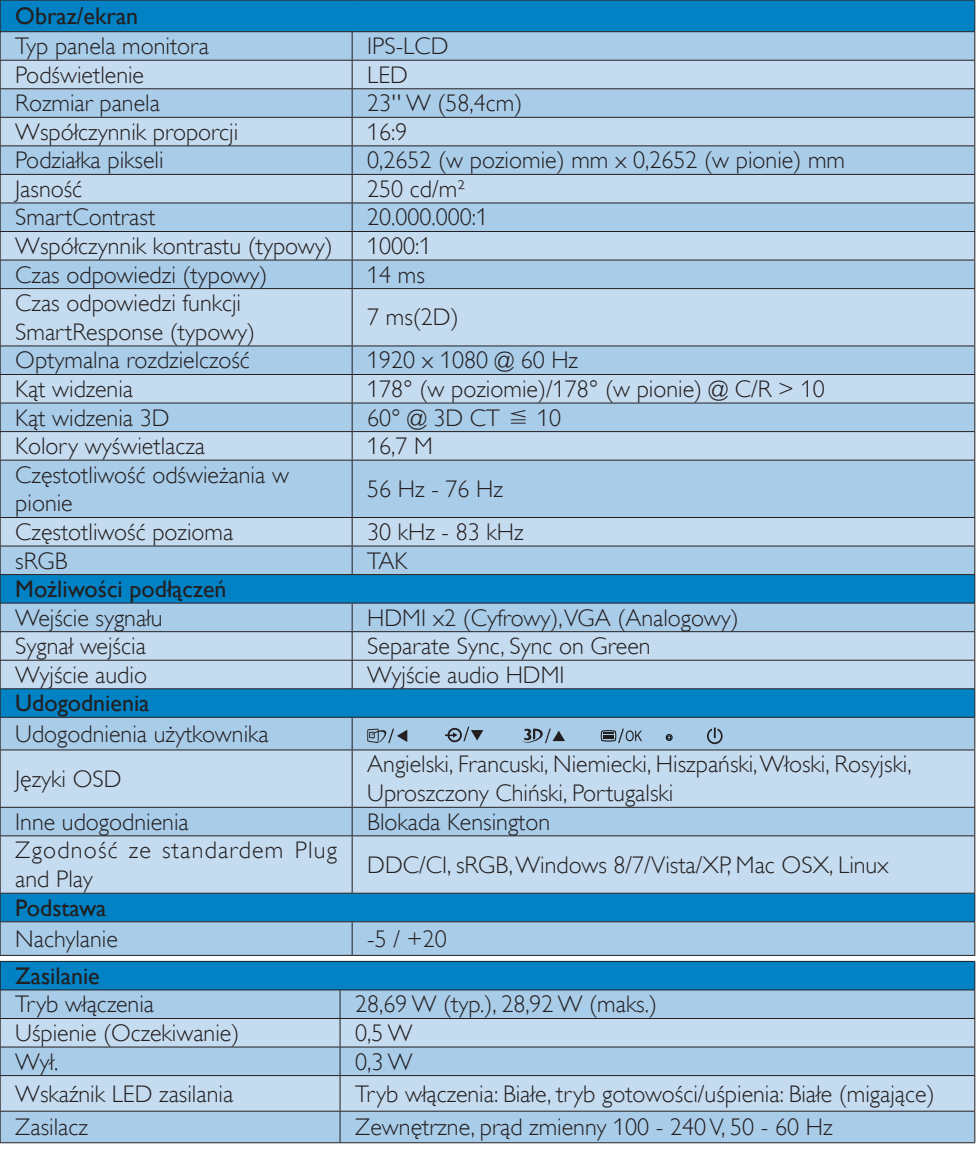

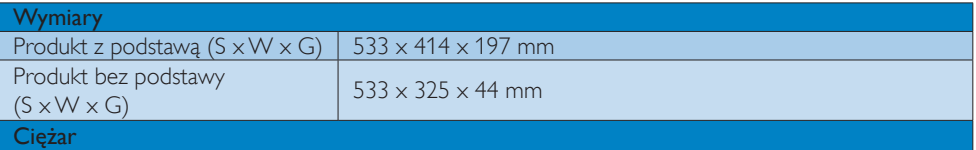

5. Dane techniczne

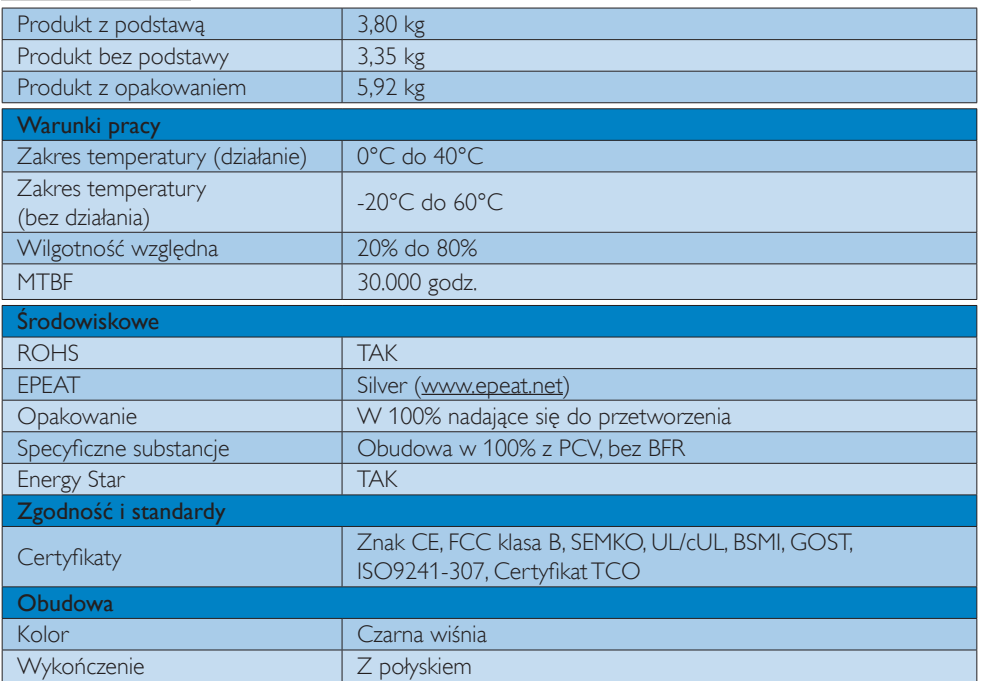

#### Uwaga

- 1. Certyfikat EPEAT Gold lub Silver jest ważny wyłącznie po zarejestrowaniu produktu przez Philips. Informacje o stanie rejestracji w danym kraju, można uzyskać pod adresem www.epeat.net.
- 2. Dane te mogą zostać zmienione bez powiadomienia. Przejdź do www.philips.com/support w celu pobrania najnowszej wersji ulotki.

# 5.1 Rozdzielczość i tryby ustawień wstępnych

#### **Maksymalna rozdzielczość**

 1920 x 1080 @ 60 Hz (wejście analogowe) 1920 x 1080 @ 60 Hz (wejście cyfrowe)

#### 2 Zalecana rozdzielczość

 1920 x 1080 @ 60 Hz (wejście cyfrowe)

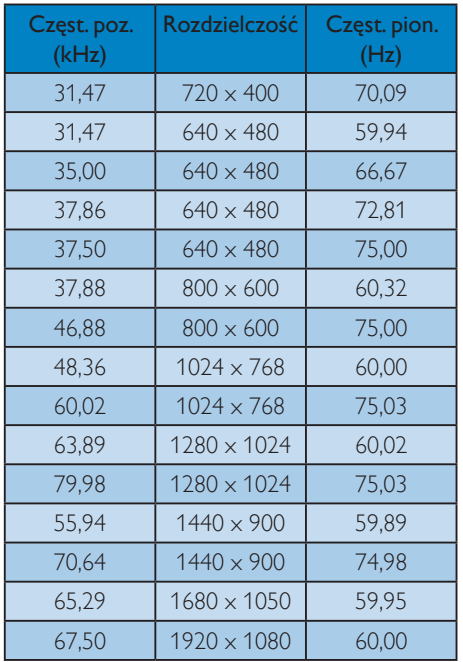

#### **8** Rozdzielczość zalecana do korzystania z funkcji 3D

 1920 x 1080 @ 60 Hz (wejście cyfrowe)

Obsługiwane taktowanie dla obrazów 3D:

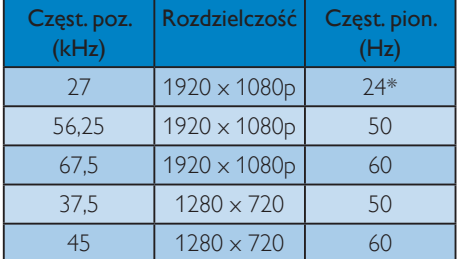

\*Tylko interfejs HDMI

#### Uwaga

Należy pamiętać,że wyświetlacz działa najlepiej w oryginalnej rozdzielczości 1920 x 1080 @ 60Hz. Dla uzyskania najlepszej jakości wyświetlania należy zastosować się do zaleceń dotyczących rozdzielczości.

# 6. Zarządzanie zasilaniem

Jeśli karta graficzna obsługuje standard VESA DPM lub jeśli zainstalowano w komputerze odpowiednie oprogramowanie, monitor może automatycznie zmniejszać zużycie energii, gdy nie jest używany. Po wykryciu sygnału wejścia z klawiatury, myszy lub innego urządzenia wejścia, praca monitora zostanie automatycznie wznowiona.W tabeli poniżej przedstawiono zużycie energii i sygnalizowanie funkcji automatycznego oszczędzania energii:

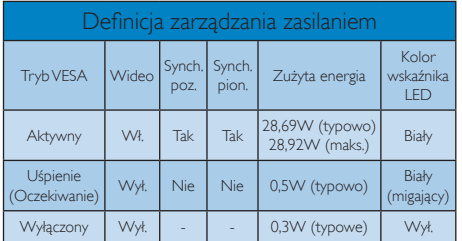

W celu pomiaru zużycia energii tego monitora należy wykonać następujące ustawienia.

- • Oryginalna rozdzielczość: 1920 x 1080
- Kontrast: 50%
- lasność: 250 nitów
- Temperatura barwowa: 6500k z pełnym wzorcem bieli

#### Uwaga

Dane te mogą zostać zmienione bez powiadomienia.

# 7. Informacje o przepisach

#### Congratulations!

This product is TCO Certified – for Sustainable IT

TCO Certified is an international ात third party sustainability certification for IT products.TCO Certified ensures that the manufacture, use and recycling of IT products reflect environmental, social and economic responsibility. Every TCO Certified product model is verified by an accredited independent test laboratory.

This product has been verified to meet all the criteria in TCO Certified, including:

#### Corporate Social Responsibility

Socially responsible production - working conditions and labor law in manufacturing country

## Energy Efficiency

Energy efficiency of product and power supply. Energy Star compliant, where applicable

#### Environmental Management System

Manufacturer must be certified according to either ISO 14001 or EMAS

#### Minimization of Hazardous Substances

Limits on cadmium, mercury, lead & hexavalent chromium including requirements for mercuryfree products, halogenated substances and hazardous flame retardants

#### Design for Recycling

Coding of plastics for easy recycling. Limit on the number of different plastics used.

#### Product Lifetime, Product Take Back

Minimum one-year product warranty. Minimum three-year availability of spare parts. Product takeback

#### Packaging

Limits on hazardous substances in product packaging. Packaging prepared for recycling

#### Ergonomic, User-centered design

Visual ergonomics in products with a display. Adjustability for user comfort (displays, headsets) Acoustic performance – protection against sound spikes (headsets) and fan noise (projectors, computers) Ergonomically designed keyboard (notebooks)

#### Electrical Safety, minimal electro-magnetic Emissions

#### Third Party Testing

All certified product models have been tested in an independent, accredited laboratory.

A detailed criteria set is available for download at www.tcodevelopment.com, where you can also find a searchable database of allTCO Certified IT products.

TCO Development, the organization behind  $TCO$  Certified, has been an international driver in the field of Sustainable IT for 20 years. Criteria in TCO Certified are developed in collaboration with scientists, experts, users and manufacturers. Organizations around the world rely on TCO Certified as a tool to help them reach their sustainable IT goals.We are owned byTCO, a non-profit organization representing office workers.TCO Development is headquar tered in Stockholm, Sweden, with regional presence in North America and Asia.

For displays with glossy bezels, the user should consider the placement of the display as the bezel may cause disturbing reflections from surrounding light and bright surfaces.

For displays with glossy bezels, the user should consider the placement of the display as the bezel may cause disturbing reflections from surrounding light and bright surfaces.

For more information, please visit

#### www.tcodevelopment.com

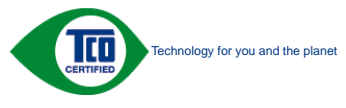

(Only for selective models)

#### Lead-free Product

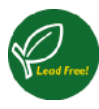

Lead free display promotes environmentally sound recovery and disposal of waste from electrical and electronic equipment.Toxic

substances like Lead has been eliminated and compliance with European community's stringent RoHs directive mandating restrictions on hazardous substances in electrical and electronic equipment have been adhered to in order to make Philips monitors safe to use throughout its life cycle.

#### EPEAT

(www.epeat.net)

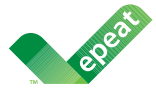

The EPEAT (Electronic Product Environmental Assessment Tool) program evaluates computer

desktops, laptops, and monitors based on 51 environmental criteria developed through an extensive stakeholder consensus process supported by US EPA.

EPEAT system helps purchasers in the public and private sectors evaluate, compare and select desktop computers, notebooks and monitors based on their environmental attributes. EPEAT also provides a clear and consistent set of performance criteria for the design of products, and provides an opportunity for manufacturers to secure market recognition for efforts to reduce the environmental impact of its products.

#### Benefits of EPEAT

Reduce use of primary materials Reduce use of toxic materials

Avoid the disposal of hazardous waste EPEAT'S requirement that all registered products meet ENERGY STAR's energy efficiency specifications, means that these products will consume less energy throughout their life.

#### CE Declaration of Conformity

This product is in conformity with the following standards

- • EN60950-1:2006+A11:2009+A1: 2010+A12:2011 (Safety requirement of Information Technology Equipment).
- EN55022:2010 (Radio Disturbance requirement of Information Technology Equipment).
- EN55024:2010 (Immunity requirement of Information Technology Equipment).
- • EN61000-3-2:2006 +A1:2009+A2:2009 (Limits for Harmonic Current Emission).
- EN61000-3-3:2008 (Limitation of Voltage Fluctuation and Flicker) following provisions of directives applicable.
- 2006/95/EC (Low Voltage Directive).
- 2004/108/EC (EMC Directive).
- 2009/125/EC (ErP Directive, EC No. 1275/2008 Implementing Directive for Standby and Off mode power consumption).

and is produced by a manufacturing organization on ISO9000 level.

- ISO9241-307:2008 (Ergonomic requirement,Analysis and compliance test methods for electronic visual displays).
- TCO certified (Requirement for Environment Labeling of Ergonomics, Energy, Ecology and Emission,TCO: Swedish Confederation of Professional Employees) for TCO versions.

#### Energy Star Declaration

(www.energystar.gov)

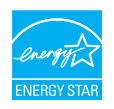

As an ENERGY STAR<sup>®</sup> Partner we have determined that this product meets the ENERGY STAR<sup>®</sup> guidelines for energy efficiency.

## **A** Note

We recommend you switch off the monitor when it is not in use for a long time.

#### Federal Communications Commission (FCC) Notice (U.S. Only)

 $\bigoplus$  This equipment has been tested and found to comply with the limits for a Class B digital device, pursuant to Part 15 of the FCC Rules.These limits are designed to provide reasonable protection against harmful interference in a residential installation. This equipment generates, uses and can radiate radio frequency energy and, if not installed and used in accordance with the instructions, may cause harmful interference to radio communications.

However, there is no guarantee that interference will not occur in a particular installation. If this equipment does cause harmful interference to radio or television reception, which can be determined by turning the equipment off and on, the user is encouraged to try to correct the interference by one or more of the following measures:

- Reorient or relocate the receiving antenna.
- Increase the separation between the equipment and receiver.
- Connect the equipment into an outlet on a circuit different from that to which the receiver is connected.
- Consult the dealer or an experienced radio/TV technician for help.

 Changes or modifications not expressly approved by the party responsible for compliance could void the user's authority to operate the equipment.

Use only RF shielded cable that was supplied with the monitor when connecting this monitor to a computer device.

To prevent damage which may result in fire or shock hazard, do not expose this appliance to rain or excessive moisture.

THIS CLASS B DIGITAL APPARATUS MEETS ALL REQUIREMENTS OFTHE CANADIAN INTERFERENCE-CAUSING EQUIPMENT REGULATIONS.

#### FCC Declaration of Conformity

Declaration of Conformity for Products Marked with FCC Logo,

#### United States Only

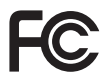

This device complies with Part 15 of the FCC Rules. Operation is subject to the following two conditions: (1) this device may not cause harmful interference, and (2) this device must accept any interference received, including interference that may cause undesired operation.

#### Commission Federale de la Communication (FCC Declaration)

Cet équipement a été testé et déclaré conforme auxlimites des appareils numériques de class B,aux termes de l'ar ticle 15 Des règles de la FCC. Ces limites sont conçues de façon à fourir une protection raisonnable contre les interférences nuisibles dans le cadre d'une installation résidentielle.

CET appareil produit, utilise et peut émettre des hyperfréquences qui, si l'appareil n'est pas installé et utilisé selon les consignes données, peuvent causer des interférences nuisibles aux communications radio.

Cependant, rien ne peut garantir l'absence d'interférences dans le cadre d'une installation particulière. Si cet appareil est la cause d'interférences nuisibles pour la réception des signaux de radio ou de télévision, ce qui peut être décelé en fermant l'équipement, puis en le remettant en fonction, l'utilisateur pourrait essayer de corriger la situation en prenant les mesures suivantes:

- Réorienter ou déplacer l'antenne de réception.
- Augmenter la distance entre l'équipement et le récepteur.
- Brancher l'équipement sur un autre circuit que celui utilisé par le récepteur.
- Demander l'aide du marchand ou d'un technicien chevronné en radio/télévision.
- **O** Toutes modifications n'ayant pas recu l'approbation des services compétents en matière de conformité est susceptible d'interdire à l'utilisateur l'usage du présent équipement.

N'utiliser que des câbles RF armés pour les connections avec des ordinateurs ou périphériques.

CET APPAREIL NUMERIQUE DE LA CLASSE B RESPECTETOUTES LES EXIGENCES DU REGLEMENT SUR LE MATERIEL BROUILLEUR DU CANADA.

### EN 55022 Compliance (Czech Republic Only)

This device belongs to category B devices as described in EN 55022, unless it is specifically stated that it is a Class A device on the specification label. The following applies to<br>devices in Class A device on the specification label. The following applies to<br>devices in Class A of EN 55022 (radius of protect device is obliged to take all steps necessary to remove sources of interference to telecommunication or other devices.

Pokud není na tvoovém štítku počítače uvedeno, že spadá do do třídy A podle EN 55022. s on the main that the extra state position of the state of the state of the state of the state of the state o<br>The state state of the state of the state of the state of the zame and the state of the state of the state of<br>T jiných zařízení je uživatel povinnen provést taková opatřaní, aby rušení odstranil.

#### Polish Center for Testing and Certification **Notice**

The equipment should draw power from a socket with an attached protection circuit (a three-prong socket).All equipment that works together (computer, monitor, printer, and so on) should have the same power supply source.

The phasing conductor of the room's electrical installation should have a reserve short-circuit protection device in the form of a fuse with a nominal value no larger than 16 amperes (A).

To completely switch off the equipment, the power supply cable must be removed from the power supply socket, which should be located near the equipment and easily accessible.

A protection mark "B" confirms that the equipment is in compliance with the protection usage requirements of standards PN-93/T-42107 and PN-89/E-06251.

#### Wymagania Polskiego Centrum Badań i Certyfikacji

**Prymagamia 1 Disnego Centrum Dataen i Certyjinacji**<br>Urządzenie powinno być zasilane z gniazda z przyłączonym obwodem ochronnym (gniazdo z<br>kolkiem). Współpracujące ze sobą urządzenia (komputer, monitor, drukarka) powinny b

Instalacja elektryczna pomieszczenia powinna zawierać w przewodzie fazowym rezerwową ochronę<br>przed zwarciami, w postaci bezpiecznika o wartości znamionowej nie większej niż 16A (amperów). .<br>W celu całkowitego wyłaczenia urządzenia z sieci zasilania, należy wyjąć wtyczkę kabla<br>zasilającego z gniazdka, które powinno znajdować się w pobliżu urządzenia i być łatwo dostępne. Znak bezpieczeństwa "B" potwierdza zgodność urządzenia z wymaganiami bezpieczeństwa użytkowania zawartymi w PN-93/T-42107 i PN-89/E-06251.

#### Pozostałe instrukcje bezpieczeństwa

- Nie należy używać wtyczek adapterowych lub usuwać kołka obwodu ochronnego z wtyczki. Jeżeli konieczne jest użycie przedłużacza to należy użyć przedłużacza 3-żyłowego z prawidłowo połączonym przewodem ochronnym.
- prawiatowo potączonym przewoacen ocnromym.<br>System komputerowy należy zabezpieczyć przez nagłymi, chwilowymi wzrostami lub spadkami napięcia, używając eliminatora przepięć, urządzenia dopasowującego lub<br>bezzakłoceniowego źr
- · Należy upewnić się, aby nic nie leżało na kablach systemu komputerowego, oraz aby kable nie były umieszczone w miejscu, gdzie można byłoby na nie nadeptywać lub potykać się o nie.
- · Nie należy rozlewać napojów ani innych płynów na system komputerowy.
- $\bullet$  Nie należy wpychać żadnych przedmiotów do otworów systemu komputerowego, gdyż może to spowodować pożar lub porażenie prądem, poprzez zwarcie elementów wewnętrznych.
- to spowoarowa pozar tuo porazente prącem, poprzez zwarca centrantow wewnętrznych.<br>• System komputerowy powinien znajdować się z dala od grzejników i źródęł ciępla. Ponadto, mie raliczy błokować otworów wentylacyjnych. Nale

#### North Europe (Nordic Countries) Information

#### Placering/Ventilation

#### VARNING:

FÖRSÄKRA DIG OM ATT HUVUDBRYTARE OCH UTTAG ÄR LÄTÅTKOMLIGA, NÄR DU STÄLLER DIN UTRUSTNING PÅPLATS.

Placering/Ventilation

### ADVARSEL:

SØRG VED PLACERINGEN FOR, AT NETLEDNINGENS STIK OG STIKKONTAKT ER NEMTTILGÆNGELIGE.

Paikka/Ilmankierto

#### VAROITUS:

SIJOITA LAITE SITEN, ETTÄ VERKKOJOHTO VOIDAAN TARVITTAESSA HELPOSTI IRROTTAA PISTORASIASTA.

#### Plassering/Ventilasjon

ADVARSEL:

NÅR DETTE UTSTYRET PLASSERES, MÅ DU PASSE PÅ AT KONTAKTENE FOR STØMTILFØRSEL ER LETTE Å NÅ.

#### BSMI Notice (Taiwan Only)

符合乙類資訊產品之標準

#### Ergonomie Hinweis (nur Deutschland)

Der von uns gelieferte Farbmonitor entspricht den in der "Verordnung über den Schutz vor Schäden durch Röntgenstrahlen" festgelegten Vorschriften.

Auf der Rückwand des Gerätes befindet sich ein Aufkleber, der auf die Unbedenklichkeit der Inbetriebnahme hinweist, da dieVorschriften über die Bauart von Störstrahlern nach Anlage III ¤ 5 Abs. 4 der Röntgenverordnung erfüllt sind.

Damit Ihr Monitor immer den in der Zulassung geforderten Werten entspricht, ist darauf zu achten, daß

- 1. Reparaturen nur durch Fachpersonal durchgeführt werden.
- 2. nur original-Ersatzteile verwendet werden.
- 3. bei Ersatz der Bildröhre nur eine bauar tgleiche eingebaut wird.

Aus ergonomischen Gründen wird empfohlen, die Grundfarben Blau und Rot nicht auf dunklem Untergrund zu verwenden (schlechte Lesbarkeit und erhöhte Augenbelastung bei zu geringem Zeichenkontrast wären die Folge). Der arbeitsplatzbezogene Schalldruckpegel nach DIN 45 635 beträgt 70dB (A) oder weniger.

**AN ACHTUNG: BEIM AUFSTELLEN** DIESES GERÄTES DARAUF ACHTEN, DAß NETZSTECKER UND NETZKABELANSCHLUß LEICHT ZUGÄNGLICH SIND.

#### EU Energy Label

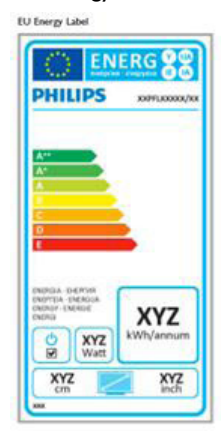

The European Energy Label informs you on the energy efficiency class of this product. The greener the energy efficiency class of this product is the lower the energy it consumes.

On the label, you can find the energy efficiency class, the average power consumption of this product in use and the average energy consumption for 1 year.

#### **A** Note

The EU Energy Label will be ONLY applied on the models bundling with HDMI andTV tuners.

#### China RoHS

The People's Republic of China released a regulation called "Management Methods for Controlling Pollution by Electronic Information Products" or commonly referred to as China RoHS.All products produced and sold for China market have to meet China RoHS request.

中国电子信息产品污染控制标识要求(中国 RoHS法规标示要求)产品中有毒有害物质或 元素的名称及含量

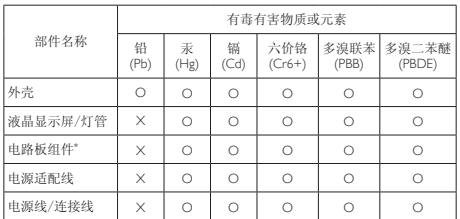

- 电路板组件包括印刷电路板及其构成的零部件,如电阻、电容、集成电 路、连接器等。
- O: 表示该有毒有害物质在该部件所有均质材料中的含量均在《电子信息产品 中有毒有害物质的限量要求标准》规定的限量要求以下。
- X: 表示该有毒有害物质至少在该部件的某一均质材料中的含量超出《电子信 43.小数日毒百万物(至少在数部目出来) 为效构料上的自量超出 \* 电】旧 "X"的部件,符合欧盟RoHS法规要求(属于豁免的部分)。

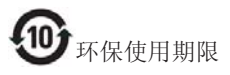

此标识指期限(十年),电子信息产品中含有的有 毒有害物质或元素在正常使用的条件下不会发生 外泄或突变,电子信息产品用户使用该电子信息 产品不会对环境造成严重污染或对其人身、财产 造成严重损害的期限。

#### 中国能源效率标识

根据中国大陆《能源效率标识管理办法》本显示器符合以下要求:

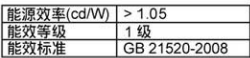

#### 详细有关信息请查阅中国能效标识网: http://www.energvlabel.gov.cn/

《废弃电器电子产品回收处理管理条例》提示性 说明

为了更好地关爱及保护地球,当用户不再需要此 产品或产品寿命终止时,请遵守国家废弃电器电 子产品回收处理相关法律法规,将其交给当地具 有国家认可的回收处理资质的厂商进行回收处 理。

# 8. Serwis i gwarancja

# 8.1 Zasady firmy Philips dotyczące defektu pikseli monitorów z płaskim panelem

Firma Philips stara się dostarczać najwyższej jakości produkty.Wykorzystujemy niektóre najbardziej zaawansowane, przemysłowe procesy produkcji i surową kontrolę jakości. Mimo to czasami nie można uniknąć defektów pikseli lub subpikseli paneliTFT monitorów, stosowanych w monitorach z płaskim panelem. Żaden producent nie może zagwarantować, wykluczenia defektu pikseli ze wszystkich paneli, firma Philips gwarantuje natomiast,że każdy monitor w którym stwierdzi się niedopuszczalną ilość defektów,zostanie naprawiony lub wymieniony w ramach gwarancji. Niniejsza informacja objaśnia różne rodzaje defektu pikseli i definiuje dopuszczalną ilość defektów dla każdego ich rodzaju.Aby panelTFT monitora został zakwalifikowany do naprawy lub wymiany w ramach gwarancji, ilość występujących w nim defektów pikseli musi przekraczać dopuszczalne normy. Na przykład, nie może być uszkodzonych więcej niż 0,0004% podpikseli monitora. Poza tym, ponieważ niektóre rodzaje lub kombinacje defektów pikseli są zdecydowanie bardziej zauważalne, Philips ustanawia dla nich jeszcze wyższe normy jakościowe. Zasada ta obowiązuje na całym świecie.

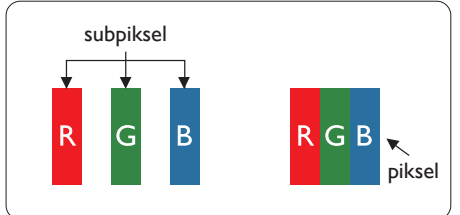

#### Piksele i subpiksele

Piksel lub inaczej element obrazu, składa się z trzech subpikseli w kolorach podstawowych: czerwonym,zielonym i niebieskim.Wiele pikseli tworzy razem obraz. Gdy świecą wszystkie subpiksele danego piksela, trzy kolorowe subpiksele wyglądają jak pojedynczy biały piksel. Kiedy wszystkie subpiksele są ciemne, trzy kolorowe subpiksele wyglądają jak

pojedynczy czarny piksel. Inne kombinacje świecących i ciemnych subpikseli wyglądają jak pojedyncze piksele o analogicznych kolorach.

#### Rodzaje defektów pikseli

Defekty pikseli i subpikseli objawiają się na ekranie w różny sposób. Istnieją dwie kategorie defektów pikseli, a każda z nich obejmuje kilka rodzajów defektów subpikseli.

#### Defekty jasnych plamek

Defekty jasnych plamek objawiają się w taki sposób, jakby piksele lub subpiksele stale świeciły lub były 'włączone'. Jasna plamka to subpiksel widoczny na ekranie, gdy monitor wyświetla ciemny wzór. Można wyróżnić następujące typy defektów jasnych plamek.

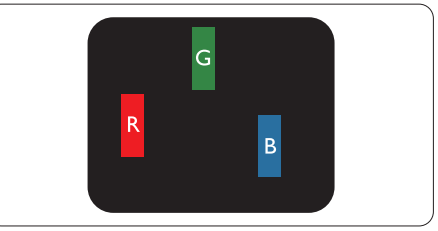

Jeden świecący czerwony, zielony lub niebieski subpiksel.

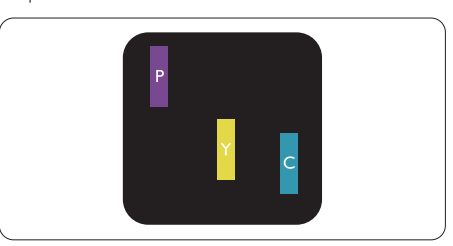

Dwa sasiednie świecące subpiksele:

- Czerwony + niebieski = purpurowy
- Czerwony + zielony = żółty
- $Z$ ielony + niebieski = błękitny (jasnoniebieski)

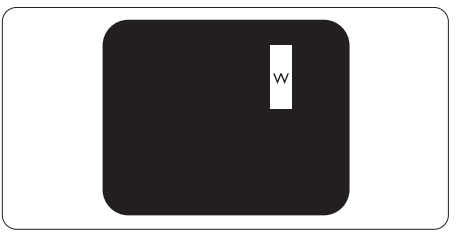

Trzy sąsiednie świecące subpiksele (jeden biały piksel).

#### $\bigoplus$  Uwaga

Czerwona lub niebieska jasna plamka jest jaśniejsza o więcej niż 50 procent od sąsiednich plamek, a zielona jasna plamka jest o 30 procent jaśniejsza od sasiednich plamek.

#### Defekty czarnych plamek

Defekty czarnych plamek objawiają się w taki sposób, jakby piksele lub subpiksele stale były ciemne lub 'wyłączone'. Ciemna plamka to widoczny na ekranie subpiksel, gdy monitor wyświetla jasny wzór. Można wyróżnić następujące typy defektów czarnych plamek.

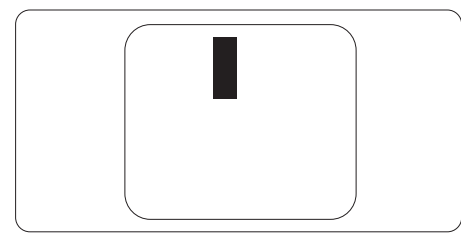

#### Bliskość defektów pikseli

Ponieważ mogą być bardziej zauważalne defekty pikseli i subpikseli tego samego rodzaju,znajdujące się niedaleko siebie, firma Philips określa również tolerancje bliskości defektów pikseli.

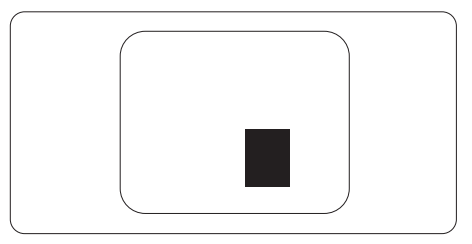

#### Tolerancje defektu pikseli

Aby panelTFT monitora został zakwalifikowany w okresie gwarancyjnym do naprawy lub wymiany z powodu defektów pikseli, muszą w nim wystąpić defekty pikseli przekraczające tolerancje podane w poniższych tabelach.

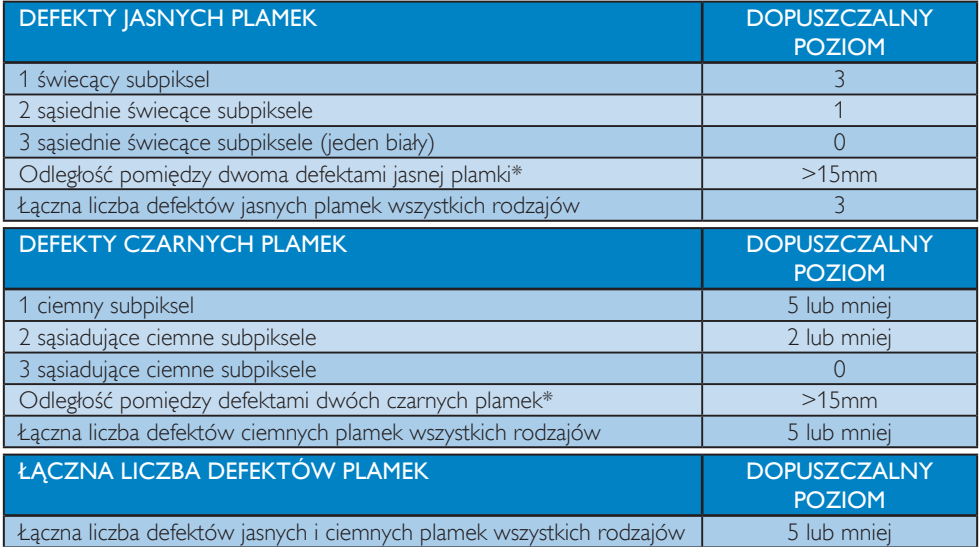

## $\bigoplus$  Uwaga

- 1. Defekty 1 lub 2 sąsiadujących subpikseli = 1 defekt plamki
- 2. Ten monitor jest zgodny z normą ISO9241-307, klasa I. (ISO9241-307:Wymagania dotyczące ergonomii, metody testów zgodności i analizy dla elektronicznych wyświetlaczy wizualnych)
- 3. Standard ISO9241-307 jest następcą znanego wcześniej standardu ISO13406, który został wycofany przez Międzynarodową Organizację Normalizacyjną (ISO) dnia: 2008-11-13.

# 8.2 Serwis i gwarancja

Szczegółowe informacje dotyczące zakresu działania gwarancji i dodatkowego wsparcia w danym regionie, można uzyskać na stronie sieci web, pod adresem www.philips.com/support. Kontaktować się można także pod podanym poniżej lokalnym numerem obsługi klienta Philips.

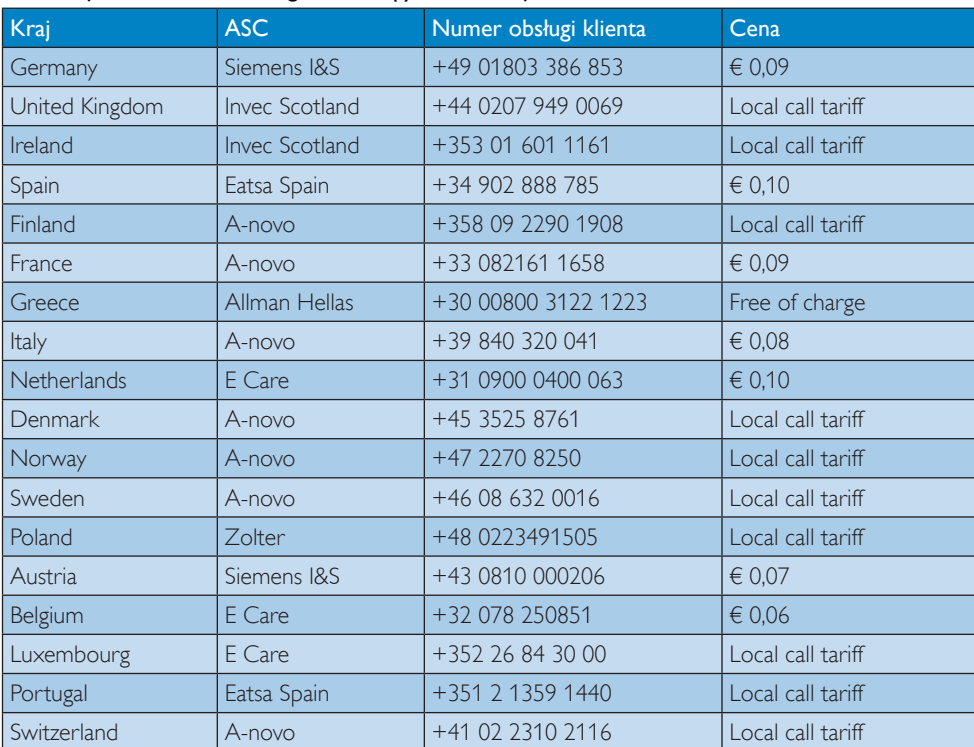

#### Informacje kontaktowe dla regionu Europy Zachodniej:

#### 8. Serwis i gwarancja

#### Informacje kontaktowe dla EUROPY CENTRALNEJ I WSCHODNIEJ:

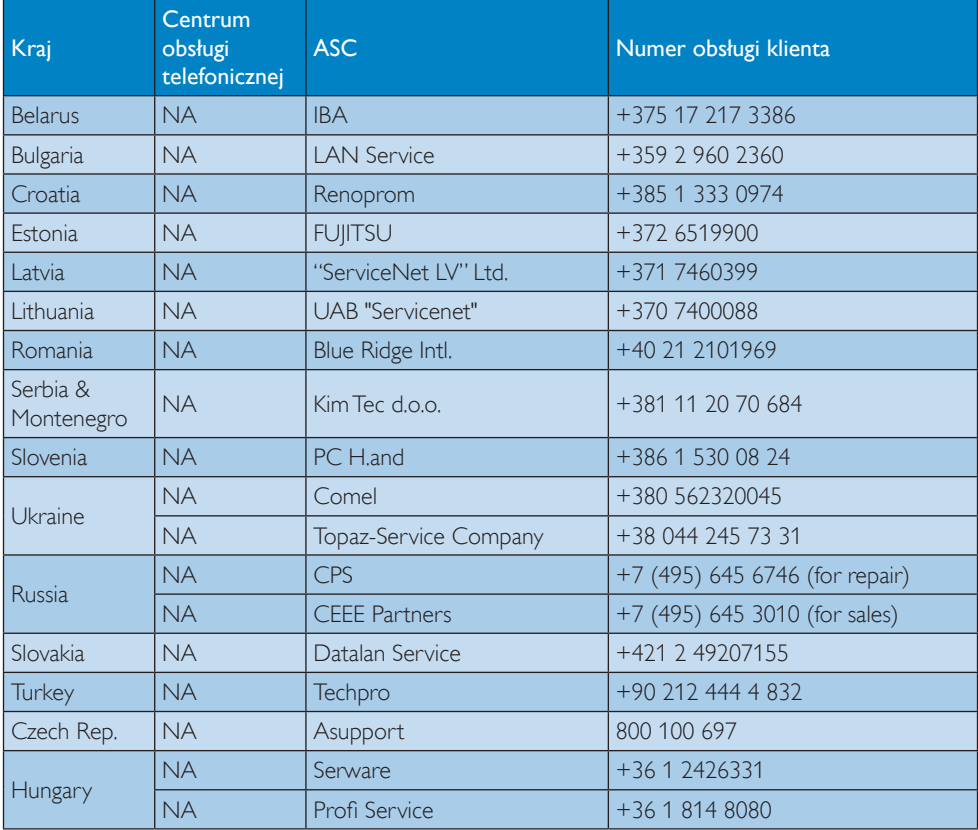

#### Informacje kontaktowe dla AMERYKI ŁACIŃSKIEJ:

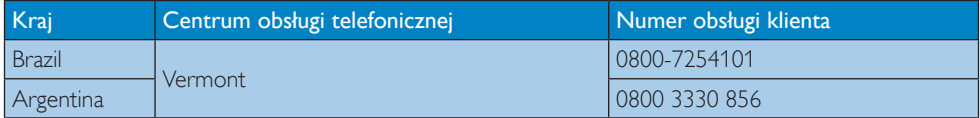

#### Informacje kontaktowe dla Chin:

Chiny

Numer obsługi klienta: 4008 800 008

#### Informacje kontaktowe dla AMERYKI PÓŁNOCNEJ:

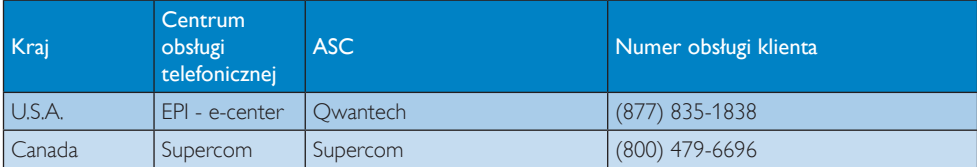

## 8. Serwis i gwarancja

#### Informacje kontaktowe dla regionu APMEA:

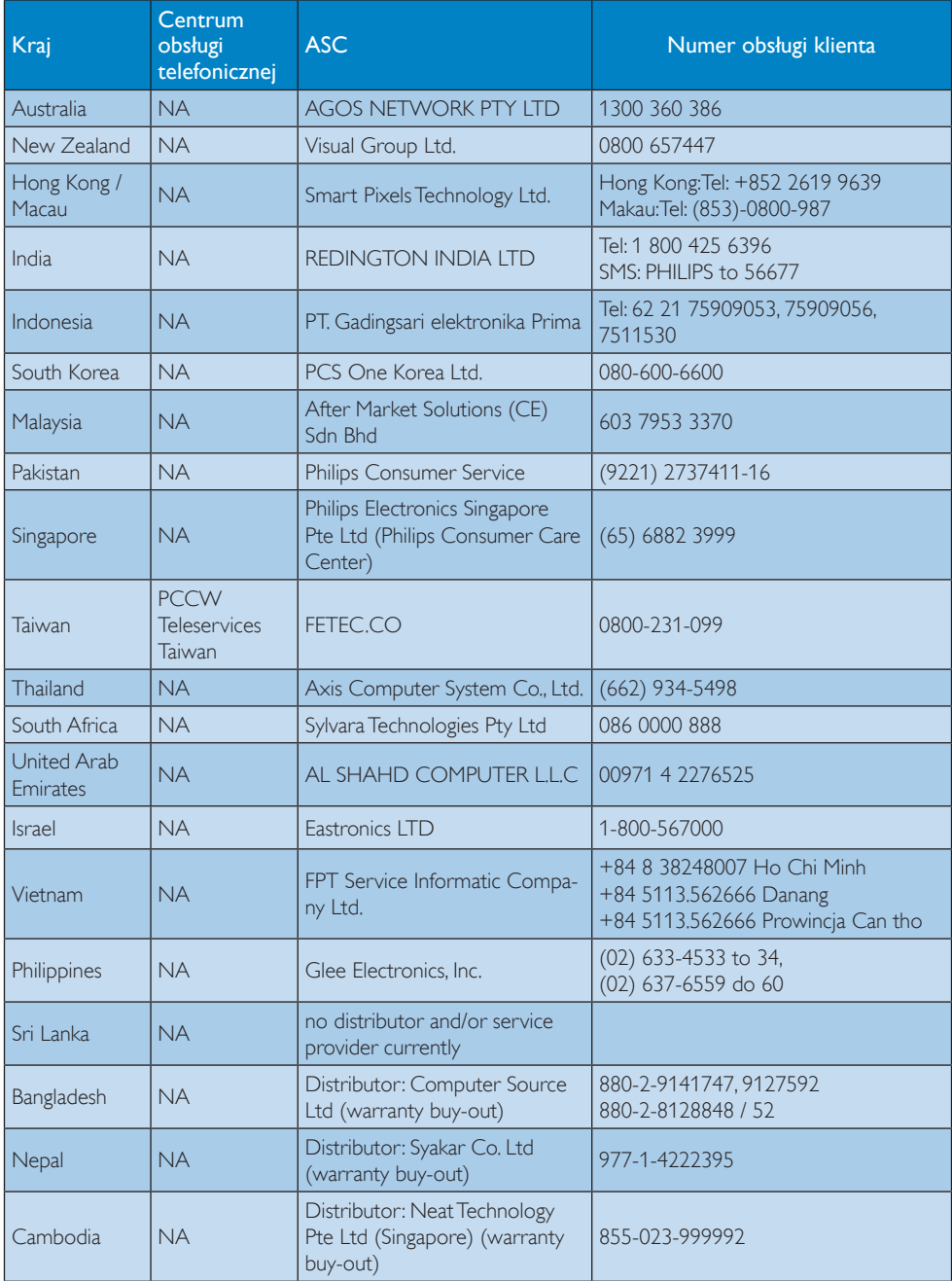

# 9. Rozwiązywanie problemów i FAQ

# 9.1 Rozwiązywanie problemów

Na stronie tej omówiono problemy, które może naprawić użytkownik. Jeśli problem utrzymuje się po wypróbowaniu przedstawionych rozwiązań, należy skontaktować się z przedstawicielem działu obsługi klienta firmy Philips.

# **1** Typowe problemy

## Brak obrazu (nie świeci dioda LED zasilania)

- Upewnij się, że przewód zasilający jest podłączony do gniazdka elektrycznego, a jego drugi koniec do złącza z tyłu monitora.
- Upewnij się najpierw, że przycisk zasilania na panelu przednim monitora znajduje się w pozycji WYŁĄCZENIA, a następnie naciśnij go do pozycji WŁĄCZENIA.

# Brak obrazu (Biały kolor diody LED zasilania)

- Upewnij się, że komputer jest włączony.
- Upewnij się, że kabel sygnałowy jest prawidłowo podłączony do komputera.
- Upewnij się, że nie są wygięte szpilki złącza kabla monitora od strony złącza. Jeśli tak, napraw lub wymień kabel.
- Może być aktywna funkcja oszczędzania energii.

## Na ekranie pojawi się komunikat

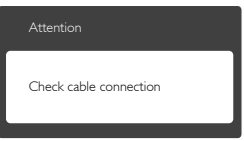

- Upewnij się, że kabel monitora jest prawidłowo podłączony do komputera. (Odnosi się także do Instrukcji szybkiego uruchomienia).
- Sprawdź, czy nie są wygięte szpilki złącza kabla monitora.
- Upewnij się, że komputer jest włączony.

# Nie działa przycisk AUTO

Funkcja ustawień automatycznych jest dostępna tylko w VGA-Analog (analogowym trybie VGA). Jeśli wynik nie będzie satysfakcjonujący należy wykonać regulacje ręcznie, przez menu OSD.

# **O** Uwaga

Funkcja Auto nie ma zastosowania w trybie DVI Digital (Cyfrowym DVI), ponieważ nie jest tam potrzebna.

# Widoczne znaki dymu lub iskrzenia

- Nie należy wykonywać żadnych czynności rozwiązywania problemów
- Dla bezpieczeństwa należy natychmiast odłączyć monitor od zasilania sieciowego
- • Należy jak najszybciej skontaktować się z przedstawicielem obsługi klienta Philips.

# 2 Problemy związane z obrazem

# Obraz nie jest wyśrodkowany

- Należy wyregulować pozycję obrazu, poprzez funkcję "Auto" w głównym menu OSD.
- Należy wyregulować pozycję obrazu poprzez funkcję Phase/Clock (Faza/Zegar) w menu Setup (Ustawienia) głównego menu OSD. Dotyczy to wyłącznie trybu VGA.

# Drżenie obrazu na ekranie

Należy sprawdzić, czy kabel sygnałowy jest prawidłowo i pewnie podłączony do karty graficznej lub do komputera PC.

# Pojawia się pionowe miganie

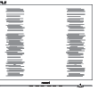

- Należy wyregulować obraz, poprzez funkcję "Auto" w głównym menu OSD.
- Należy usunąć pionowe pasy poprzez funkcję Phase/Clock (Faza/Zegar) w menu Setup (Ustawienia) głównego menu OSD. Dotyczy to wyłącznie trybu VGA.

#### Pojawia się poziome miganie

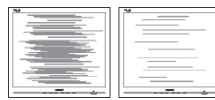

- Należy wyregulować obraz, poprzez funkcję "Auto" w głównym menu OSD.
- Należy usunąć pionowe pasy poprzez funkcję Phase/Clock (Faza/Zegar) w menu Setup (Ustawienia) głównego menu OSD. Dotyczy to wyłącznie trybu VGA.

#### Obraz jest rozmyty, nieostry lub zbyt ciemny

Należy wyregulować kontrast i jasność poprzez menu ekranowe.

#### Po wyłączeniu zasilania na ekranie pozostaje "powidok", "powidok" obrazu lub "poobraz"

- Wydłużone, nieprzerwane wyświetlanie stałych lub nieruchomych obrazów, może spowodować na ekranie "wypalenie", znane również jako "powidok" lub "poobraz". "Wypalenie","poobraz" lub "powidok" to dobrze znane zjawisko dotyczące technologii LCD.W większości przypadków, "wypalenie" lub "powidok" albo "poobraz" znika stopniowo po pewnym czasie od wyłączenia zasilania.
- Po pozostawieniu monitora bez nadzoru należy zawsze uaktywniać program wygaszacza ekranu z ruchomym obrazem.
- leśli na ekranie monitora LCD wyświetlane są niezmieniające się treści należy zawsze uruchamiać aplikację okresowo odświeżającą ekran.
- Nie uaktywnianie wygaszacza ekranu lub aplikacji okresowego odświeżania ekranu, może spowodować poważne symptomy "wypalenia" lub "poobrazu" albo "powidoku", które nie znikną i nie można będzie ich naprawić.Wspomniane uszkodzenie nie podlega gwarancji.

#### Obraz jest zniekształcony. Tekst jest niewyraźny lub rozmyty

Ustaw tryb rozdzielczości wyświetlania komputera PC zgodnie z zalecaną oryginalną rozdzielczością ekranu monitora.

#### Na ekranie pojawiają się zielone, czerwone, niebieskie, ciemne i białe punkty

Utrzymujące się punkty to normalna cecha ciekłych kryształów, wykorzystywanych we współczesnych rozwiązaniach technologicznych. Szczegółowe informacje znajdują się w części dotyczącej zasad postępowania z uszkodzeniami pikseli.

#### Za silne, przeszkadzające światło "włączenia zasilania"

Światło diody "włączonego zasilania" można dostosować za pomocą ustawień diody LED zasilania w menu Ustawienia menu głównego OSD.

W celu uzyskania dalszej pomocy należy sprawdzić listę Punkty informacji klienta i skontaktować się z przedstawicielem działu obsługi klienta firmy Philips.

# 9.2 SmartControl: pytania i odpowiedzi

- P1. Zmieniam monitor komputerowy na inny, więc program SmartControl przestaje być potrzebny. Co można zrobić?
- Odp.: Uruchom ponownie komputer PC i sprawdź, czy działa program SmartControl. Jeśli nie, należy usunąć program SmartControl i zainstalować go ponownie, aby umożliwić instalację poprawnego sterownika.

#### P2. Program SmartControl działał prawidłowo, ale teraz przestał. Co można zrobić?

- Odp.: Jeśli wykonane zostały podane poniżej czynności, może być konieczna ponowna instalacja sterownika monitora.
- Zmień karte graficzna wideo na inna.
- Zaktualizuj sterownik wideo.
- Uaktualnij system operacyjny, tzn. zainstaluj dodatek Service Pack lub poprawkę

- Uruchom usługę Windows Update i zaktualizuj monitor i/lub sterownik wideo.
- System Windows został uruchomiony przy wyłączonym lub odłączonym monitorze.
- W celu sprawdzenia kliknij prawym przyciskiem myszy ikonę My Computer (Mój komputer) i kliknij kolejno Properties (Właściwości)->Hardware (Sprzęt)- >Device Manager (Menedżer urządzeń).
- leśli w opcji Monitor widoczna będzie pozycja "Plug and Play Monitor" (Monitor Plug and Play), konieczna będzie ponowna instalacja.Wystarczy program SmartControl usunąć i zainstalować ponownie.
- P3. Po zainstalowaniu programu SmartControl, gdy klikam kartę SmartControl, nic się nie dzieje albo po chwili pojawia się komunikat o błędzie. Co się stało?
- Odp.: Karta graficzna może nie być zgodna z SmartControl. Jeśli marka karty graficznej jest jedną z wymienionych powyżej, należy spróbować pobrać najnowszy sterownik karty graficznej z witryny sieci Web danej firmy. Zainstaluj sterownik. Usuń program SmartControl i zainstaluj ponownie.

Jeśli nadal nie działa oznacza to, że karta graficzna nie jest obsługiwana. Przejdź na witrynę firmy Philips i sprawdź dostępność nowszej wersji programu SmartControl.

- P4. Po kliknięciu Product Information(Informacje o produkcie) wyświetlana jest tylko ich część. Co się stało?
- Odp.: Sterownik karty graficznej może nie być zaktualizowany do najnowszej wersji, w pełni obsługującej interfejs DDC/CI. Spróbuj pobrać najnowszy sterownik karty graficznej ze strony sieci Web danej firmy. Zainstaluj sterownik. Usuń program SmartControl i zainstaluj go ponownie.

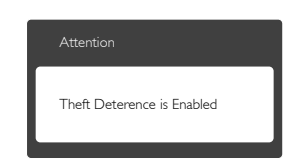

- P5. Zapomniałem kod PIN funkcji Theft Deterrence (Odstraszanie złodziei). Co należy zrobić?
- Odp.: Punkt serwisowy Philips ma prawo prosić o identyfikację i autoryzację w celu ustalenia własności monitora.

# 9.3 Ogólne pytania FAQ

- P1: Co należy zrobić, jeśli podczas instalacji monitora na ekranie pojawia się komunikat "Cannot display this video mode" (Nie można wyświetlić tego trybu wideo)?
- Odp.: Zalecana rozdzielczość dla tego monitora: 1920 x 1080 @ 60 Hz.
- Odłącz wszystkie kable, a następnie podłącz komputer do uprzednio używanego monitora.
- W menu Start (Rozpocznij) systemu Windows wybierz kolejno polecenia Settings/Control Panel (Ustawienia/Panel sterowania).W oknie Control Panel (Panel sterowania) wybierz ikonę Display (Ekran). W panelu sterowania ekranu wybierz kartę "Settings (Ustawienia)". W zakładce ustawień, w polu 'Desktop Area (obszar pulpitu)' przesuń suwak na 1920 x 1080 pikseli.
- Otwórz okno "Advanced Properties (Właściwości zaawansowane)" i wybierz dla ustawienia Refresh Rate (Częstotliwość odświeżania) opcję 60 Hz, a następnie kliknij przycisk OK.
- Uruchom ponownie komputer oraz powtórz czynności 2 i 3 w celu sprawdzenia, czy rozdzielczość komputera PC jest ustawiona na 1920 x 1080 @ 60 Hz.
- • Wyłącz komputer, odłącz stary monitor i podłącz monitor LCD Philips.
- Włącz monitor, a następnie włącz komputer.
- P2: Czym jest zalecana częstotliwość odświeżania dla monitora LCD?
- Odp.: Zalecana częstotliwość odświeżania dla monitorów LCD wynosi 60 Hz. W przypadku jakichkolwiek zakłóceń obrazu można ustawić częstotliwość 75 Hz w celu sprawdzenia, czy wyeliminuje to zakłócenia.
- P3: Do czego służą pliki .inf oraz .icm znajdujące się na dysku CD-ROM? Jak zainstalować sterowniki (.inf oraz .icm)?
- Odp.: Są to pliki sterownika monitora. Aby zainstalować sterowniki, należy wykonać instrukcje z podręcznika użytkownika. Podczas pierwszej instalacji monitora może zostać wyświetlony monit komputera dotyczący sterowników monitora (pliki .inf oraz .icm) lub dysku sterownika. Należy postępować zgodnie z instrukcjami w celu włożenia dołączonego do zestawu dysku CD-ROM. Sterowniki monitora (pliki .inf oraz .icm) zostaną zainstalowane automatycznie.

#### P4: Jak wyregulować rozdzielczość?

- Odp.: Na dostępne rozdzielczości mają wpływ karta video/sterownik graficzny i monitor.Wymaganą rozdzielczość można wybrać w oknie Panel sterowania systemu Windows<sup>®</sup>, , Control Panel(poprzez) "Display properties"("Właściwości ekranu").
- P5: Co należy zrobić w przypadku pomylenia się podczas regulacji ustawień monitora, przez menu OSD?
- Odp.: W celu przywrócenia wszystkich oryginalnych ustawień fabrycznych, wystarczy nacisnąć przycisk OK, a następnie wybrać 'Reset' (Resetuj).

#### P6: Czy ekran LCD jest odporny ma zarysowania?

Odp.: Ogólnie zaleca się, aby powierzchnia ekranu nie była poddawana nadmiernym wstrząsom i była chroniona przed ostrymi lub tępymi przedmiotami. Podczas przenoszenia monitora należy upewnić się,że na powierzchnię ekranu nie jest wywierany żaden nacisk ani nie działa żadna siła. Może to mieć wpływ na warunki gwarancii.

#### P7: Jak należy czyścić powierzchnię ekranu LCD?

Odp.: Do zwykłego czyszczenia należy używać czystej, miękkiej szmatki. Do rozszerzonego czyszczenia należy używać alkoholu izopropylowego. Nie wolno używać innych rozpuszczalników, takich jak alkohol etylowy, etanol, aceton, heksan itp.

#### P8: Czy można zmienić ustawienie kolorów monitora?

- Odp.: Tak, ustawienie kolorów można zmienić w menu OSD, według następujących procedur,
- Naciśnij "OK", aby wyświetlić menu OSD (On Screen Display [Menu ekranowe])
- Naciśnij "Down Arrow" ("strzałke w dół",) aby wybrać opcję "Color (Kolor)", a następnie naciśnij "OK", aby przejść do ustawienia kolorów, dostępne są trzy pokazane poniżej ustawienia.
	- 1. Color Temperature (Temperatura kolorów): dostępnych jest sześć ustawień 5000K, 6500K, 7500K, 8200K, 9300K i 11500K. Przy ustawieniach z zakresu 5000K wyświetlany obraz jest "ciepły,z odcieniem czerwono-białym", a przy temperaturze 11500K obraz jest "zimny,z odcieniem niebiesko-białym".
	- 2. sRGB: jest to ustawienie standardowe, zapewniające prawidłową wymiane kolorów między różnymi urządzeniami (np. aparaty cyfrowe, monitory, drukarki, skanery, itp.)
	- 3. User Define (Zdefiniowane przez użytkownika): użytkownik może wybrać żądane ustawienie kolorów,

dostosowując poziom koloru czerwonego,zielonego i niebieskiego.

### Uwaga

Pomiar koloru światła emitowanego przez podgrzewany obiekt. Pomiar ten jest wyrażony w skali absolutnej (stopnie Kelvina). Niższe temperatury Kelvina, takie jak 2004K, oznaczają kolor czerwony; wyższe temperatury, takie jak 9300K, oznaczają kolor niebieski. Neutralna temperatura to kolor biały 6504K.

#### P9: Czy mogę podłączyć mój monitor LCD do każdego komputera PC, stacji roboczej lub komputera Mac?

- Odp.: Tak. Wszystkie monitory LCD Philips są całkowicie zgodne ze standardami komputerów PC, Mac i stacji roboczych. Do podłączenia monitora do systemu Mac może być konieczna przejściówka kabla.W celu uzyskania dalszych informacji należy skontaktować się z przedstawicielem handlowym firmy Philips.
- P10: Czy monitory LCD Philips są Plug-and-Play?
- Odp.: Tak, monitory te są zgodne ze standardem Plug-and-Play w Windows 8/7/Vista/XP/NT, Mac OSX i Linux

#### P11: Co to jest utrwalanie obrazu, wypalanie obrazu, poobraz lub powidok na panelach LCD?

Odp.: Wydłużone, nieprzerwane wyświetlanie stałych lub nieruchomych obrazów, może spowodować na ekranie "wypalenie",znane również jako "powidok" lub "poobraz". "Wypalenie", "poobraz" lub "powidok" to dobrze znane zjawisko dotyczące technologii LCD.W większości przypadków, "wypalenie" lub "powidok" albo "poobraz" znika stopniowo po pewnym czasie od wyłączenia zasilania. Po pozostawieniu monitora bez nadzoru należy zawsze uaktywniać program wygaszacza ekranu z ruchomym obrazem.

Jeśli na ekranie monitora LCD wyświetlane są niezmieniające się treści należy zawsze uruchamiać aplikację okresowo odświeżającą ekran.

# **O** Ostrzeżenie

Nie uaktywnianie wygaszacza ekranu lub aplikacji okresowego odświeżania ekranu, może spowodować poważne symptomy "wypalenia" lub "poobrazu" albo "powidoku", które nie znikną i nie można będzie ich naprawić. Wspomniane powyżej uszkodzenie nie jest objęte gwarancją.

#### P12: Dlaczego tekst na ekranie nie jest wyraźny, a wyświetlane znaki są nieostre?

Odp.: Twój monitor LCD działa najlepiej w oryginalnej rozdzielczości 1920 x 1080 @ 60 Hz. Należy ustawić taką rozdzielczość w celu uzyskania najlepszego obrazu.

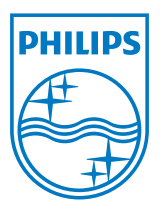

© 2012 Koninklijke Philips Electronics N.V. Wszystkie prawa zastrzeżone.

Philips i emblemat tarczy Philips, to zastrzeżone znaki towarowe Kcninkiljke Philips Electronics N.V., wykorzystywane na podstawie licencji Knoinkljke Philips Elecrtonics N.V.

Specyfikacje mogą zostać zmienione bez powiadomienia.

Wersja: M4238GE1L